**Manual de instruções** 

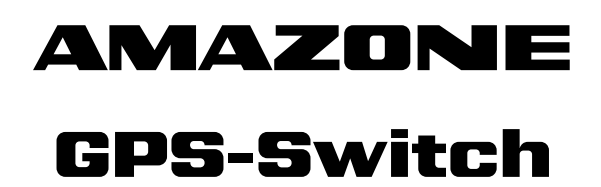

**Computador de bordo** 

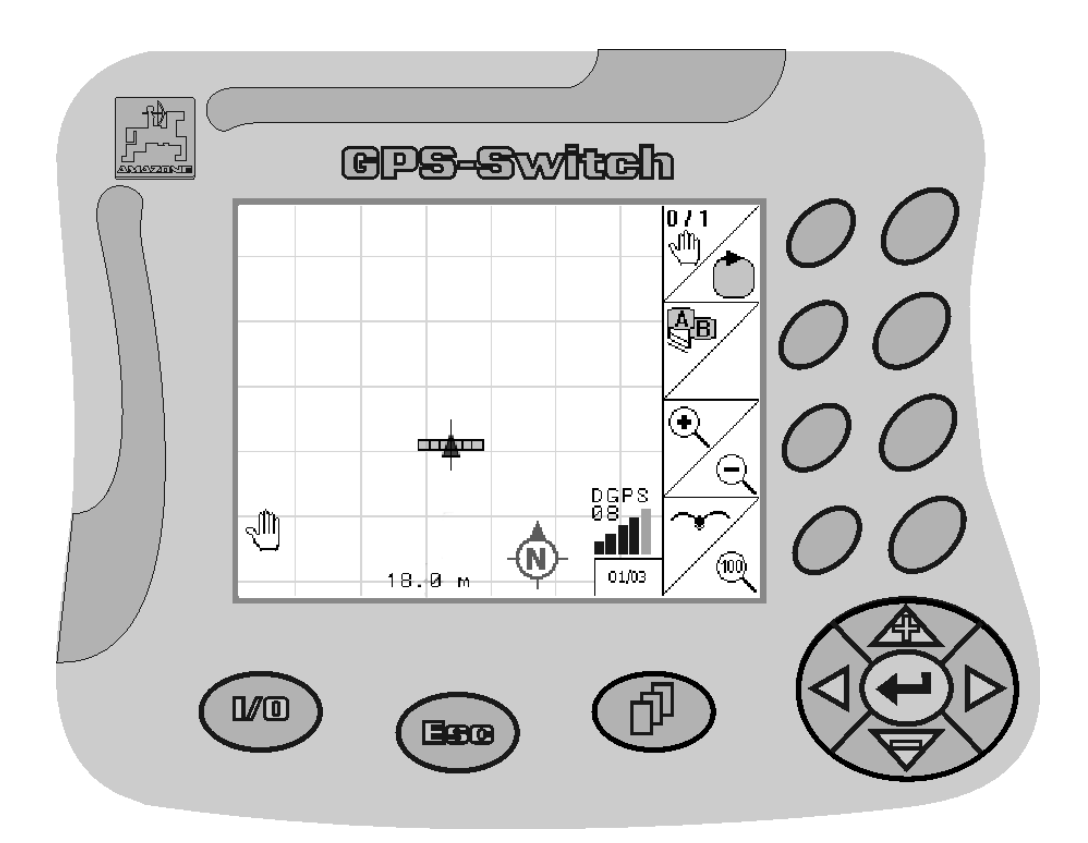

**Antes de colocar a máquina pela primeira vez em funcionamento, leia atentamente este manual de instruções! Guarde-o para uma utilização futura!**

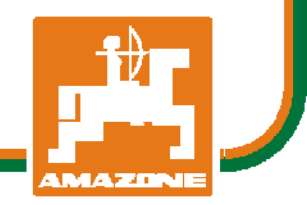

<span id="page-0-2"></span><span id="page-0-1"></span><span id="page-0-0"></span>MG3474 BAG0059.8 11.12 Printed in Germany

# **pt**

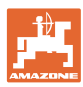

# *NÃO PODE APARECER*

*incómodo e inútil ler e respeitar o manual de instruções. Não é suficiente ouvir de outros ou ver que uma máquina é boa, comprá-la depois e pensar que tudo funciona automaticamente. A respectiva pessoa não ia apenas provocar ferimentos a si própria, mas também cometer o erro de culpar a máquina pelos fracassos e não a si própria. Para poder garantir o sucesso, a pessoa deve-se familiarizar bem com o objecto ou informar-se sobre o fim de cada dispositivo na máquina e treinar o manuseamento. É só depois que pode estar satisfeito com a máquina e com si próprio. É esse o fim deste manual de instruções.* 

*Leipzig-Plagwitz 1872.* 

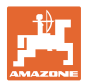

#### **Dados de identificação**

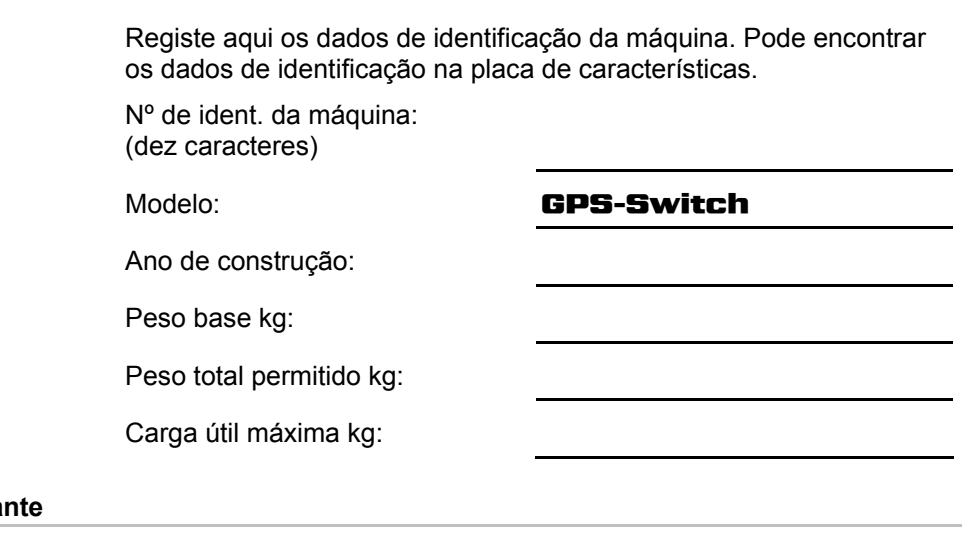

### **Endereço do fabrica**

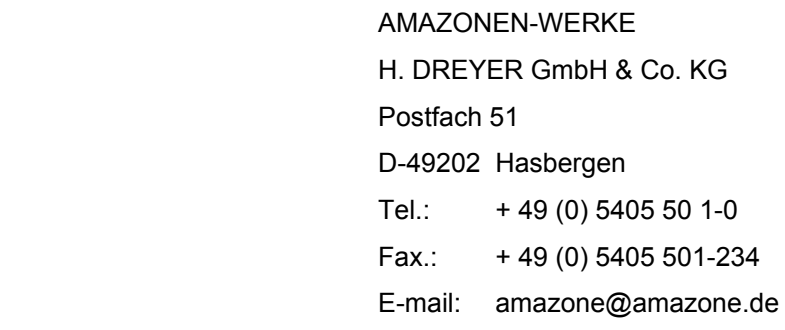

#### **Encomenda de peças sobresselentes**

As listas das peças de substituição encontram-se livremente acessível no portal das peças de substituição sob www.amazone.de.

Para encomendas dirija-se ao seu representante da AMAZONE.

#### **Formalidades relativas ao manual de instruções**

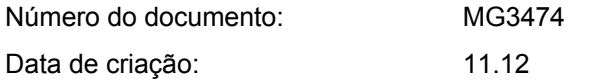

Copyright AMAZONEN-WERKE H. DREYER GmbH & Co. KG, 2012

Reservados todos os direitos.

A reimpressão, mesmo que parcial, só é permitida com a autorização da AMAZONEN-WERKE H. DREYER GmbH & Co. KG.

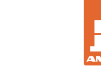

#### **Prefácio**

Estimado cliente,

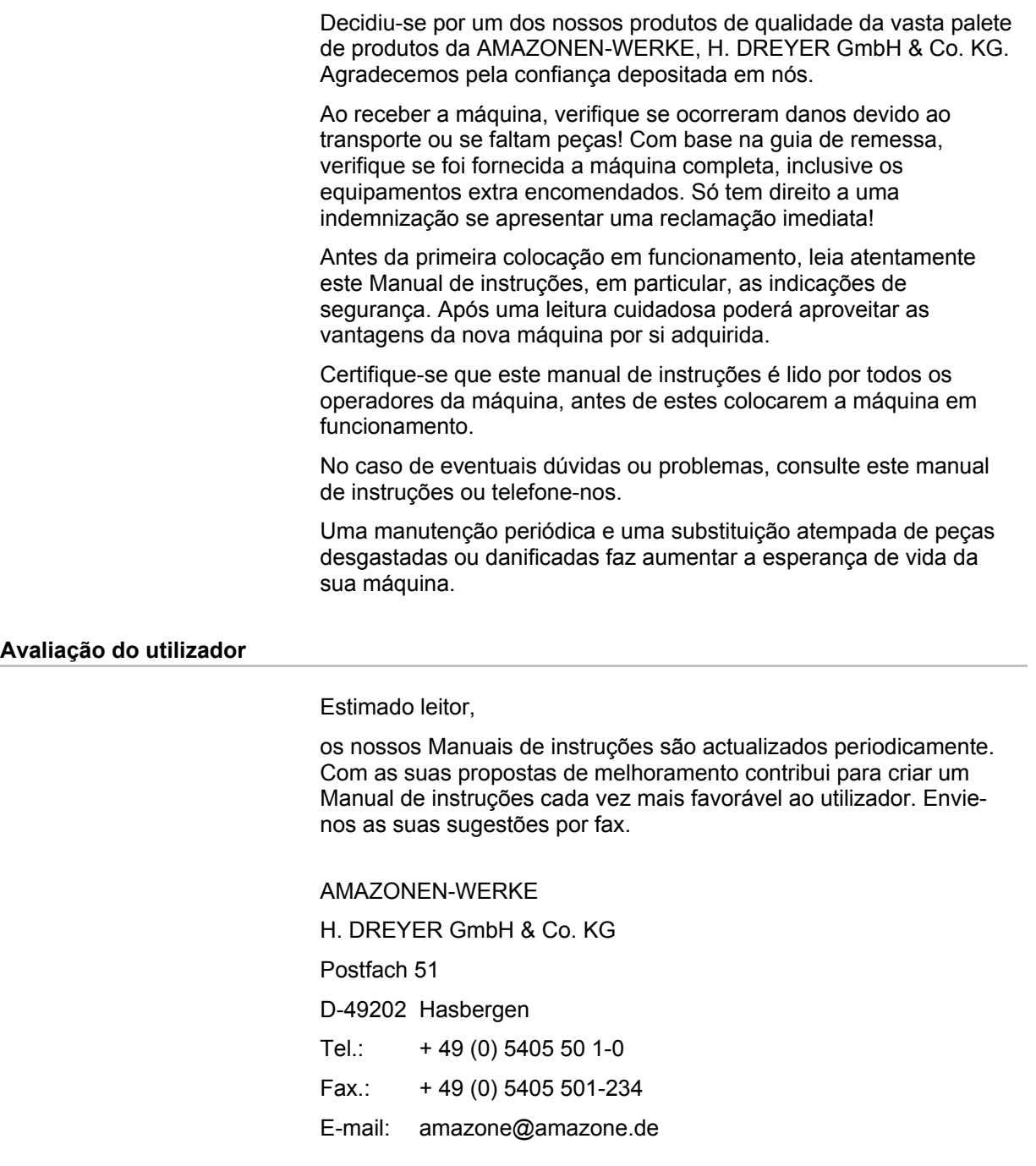

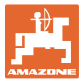

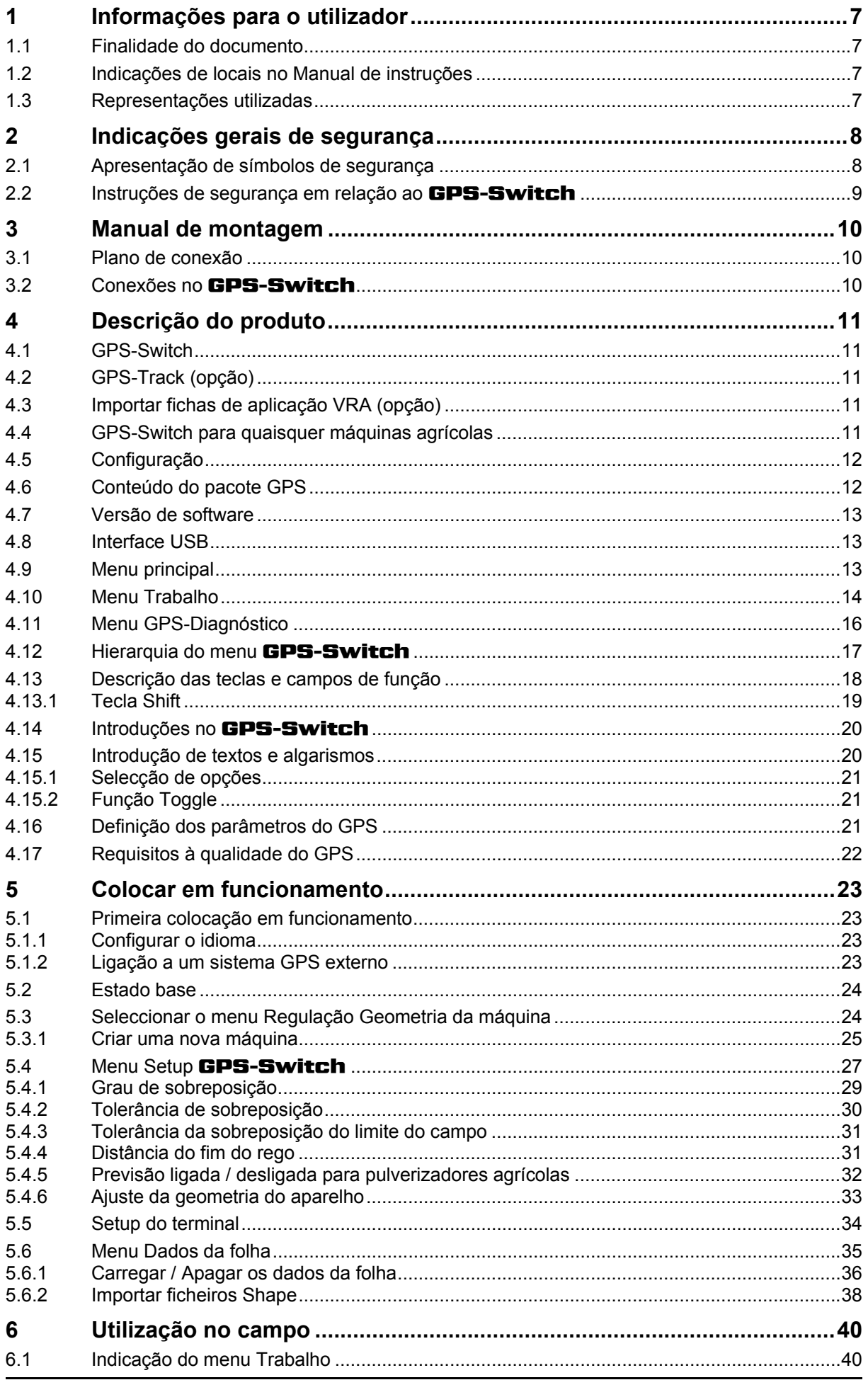

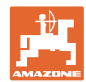

#### Índice

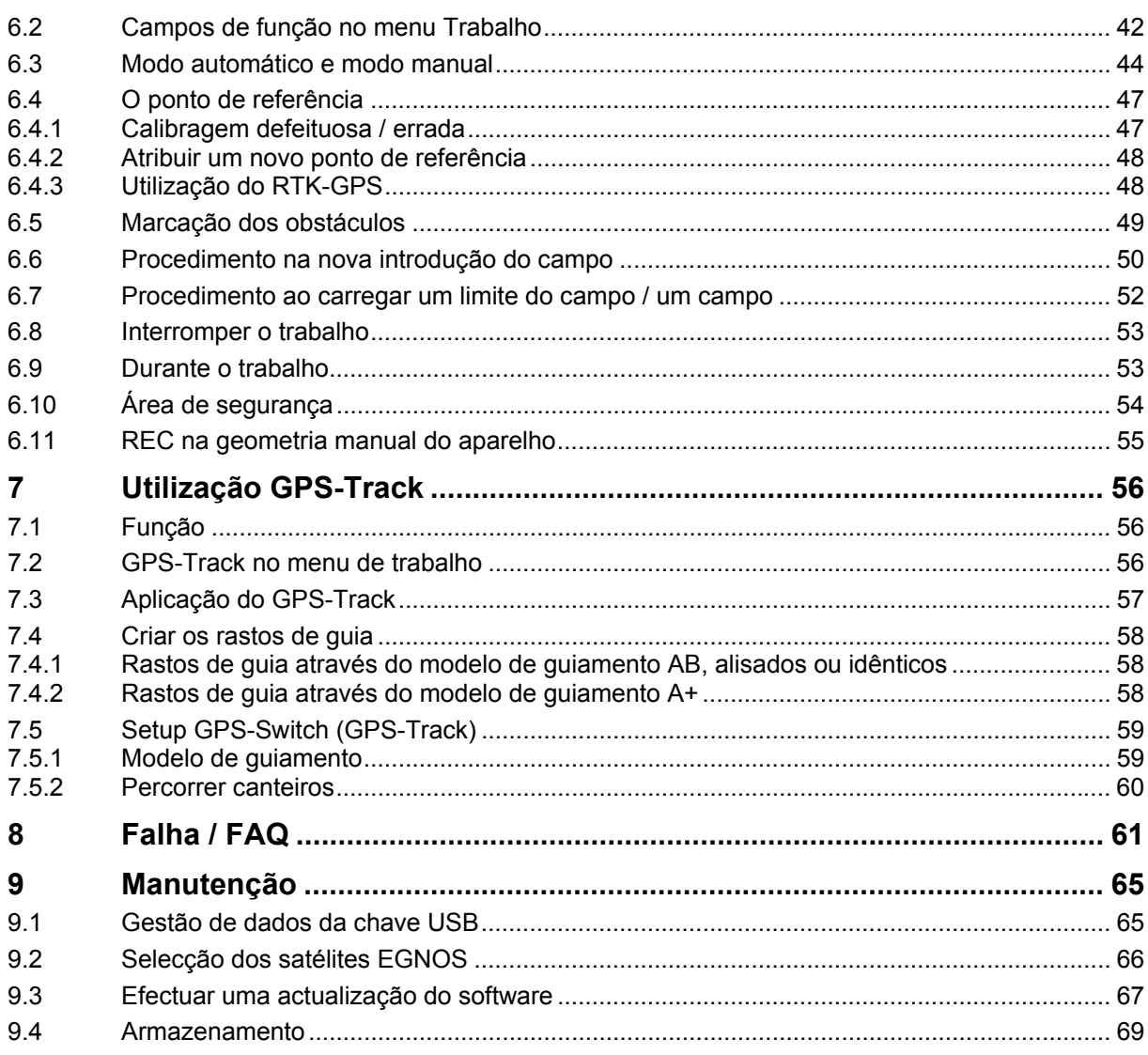

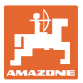

### <span id="page-6-0"></span>**1 Informações para o utilizador**

O capítulo Informações para o utilizador fornece informações sobre o modo de utilização do Manual de instruções.

#### <span id="page-6-1"></span>**1.1 Finalidade do documento**

O Manual de instruções aqui presente

- descreve a operação e a manutenção da máquina.
- fornece indicações importantes para um manuseamento seguro e eficiente da máquina.
- faz parte da máquina e deve encontrar-se sempre na máquina ou no veículo tractor.
- deve ser guardado para uma utilização futura.

#### <span id="page-6-2"></span>**1.2 Indicações de locais no Manual de instruções**

Todas as indicações de sentido neste Manual de instruções são sempre vistas no sentido de marcha.

#### <span id="page-6-3"></span>**1.3 Representações utilizadas**

#### **Instruções de procedimento e reacções**

As acções a executar pelo operador estão representadas sob a forma de instruções de procedimento numeradas. Respeite a ordem das instruções de procedimento indicadas. A reacção à respectiva instrução de procedimento está eventualmente assinalada através de uma seta.

Exemplo:

- 1. Instrução de procedimento 1
- $\rightarrow$  Reaccão da máquina à instrução de procedimento 1
- 2. Instrução de procedimento 2

**Enumerações** 

Enumerações sem ordem obrigatória estão representadas sob a forma de lista com pontos de enumeração.

#### Exemplo:

- Ponto 1
- Ponto 2

#### **Números de posição em figuras**

Os algarismos dentro de parêntesis curvos remetem para números de posição em figuras. O primeiro algarismo remete para a figura, o segundo algarismo remete para o número de posição na figura.

Exemplo (Fig. 3/6)

- Figura 3
- Posição 6

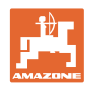

### <span id="page-7-0"></span>**2 Indicações gerais de segurança**

O conhecimento das indicações de segurança e dos regulamentos de segurança essenciais é um pressuposto fundamental para o manuseamento seguro e o funcionamento sem avarias da máquina.

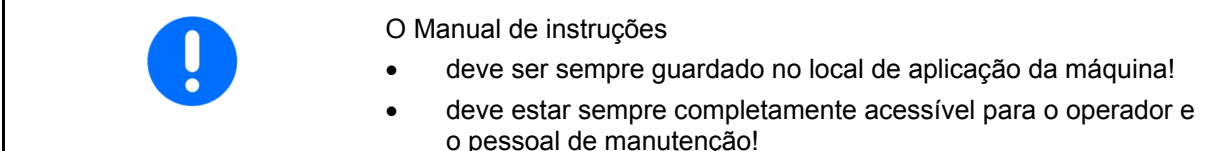

#### <span id="page-7-1"></span>**2.1 Apresentação de símbolos de segurança**

As indicações de segurança são assinaladas através do símbolo de segurança triangular e da palavra de sinalização diante dele. A palavra de sinalização (PERIGO, ADVERTÊNCIA, CUIDADO) descreve a gravidade do perigo iminente e tem o seguinte significado:

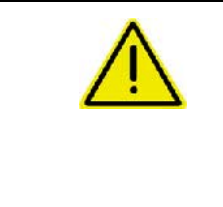

#### **PERIGO**

**Assinala um perigo imediato de elevado risco que, se não for evitado, pode ter consequências fatais ou provocar graves lesões corporais (perda de partes do corpo ou ferimentos permanentes).** 

**Se estas indicações não forem observadas, isto poderá ter consequências fatais ou provocar graves lesões corporais.** 

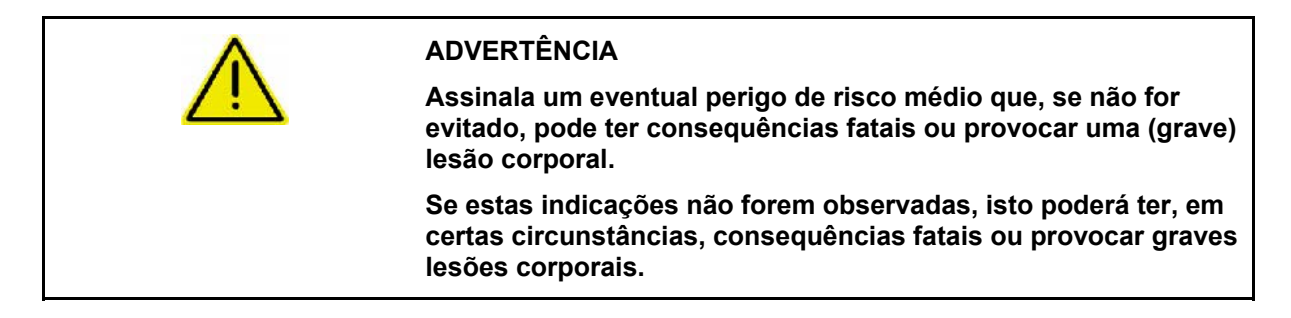

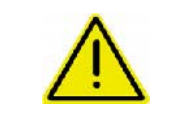

#### **CUIDADO**

**Assinala um perigo de risco reduzido que, se não for evitado, poderá ter como consequência lesões corporais ligeiras ou médias, bem como danos materiais.** 

#### **IMPORTANTE**

**Assinala uma obrigação no sentido de se ter um comportamento especial ou uma acção para o manuseamento correcto da máquina.** 

**Se estas indicações não forem observadas, podem surgir avarias na máquina ou nas suas imediações.** 

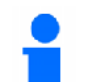

#### **INDICAÇÃO**

**Assinala conselhos de utilização e informações particularmente úteis.** 

**Estas indicações ajudam a aproveitar na perfeição todas as funções na sua máquina.** 

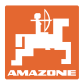

### **2.2 Instruções de segurança em relação ao** GPS-Switch

<span id="page-8-0"></span>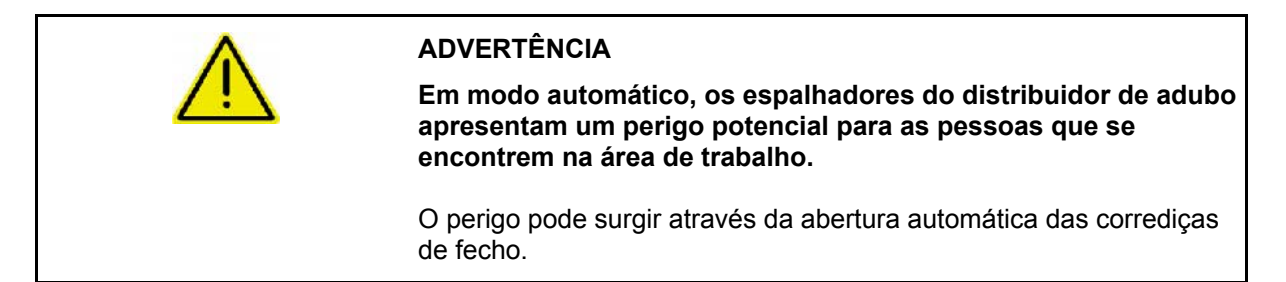

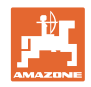

### <span id="page-9-0"></span>**3 Manual de montagem**

### <span id="page-9-1"></span>**3.1 Plano de conexão**

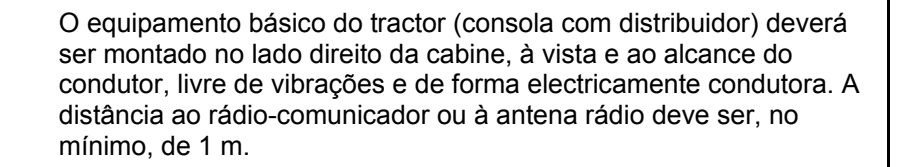

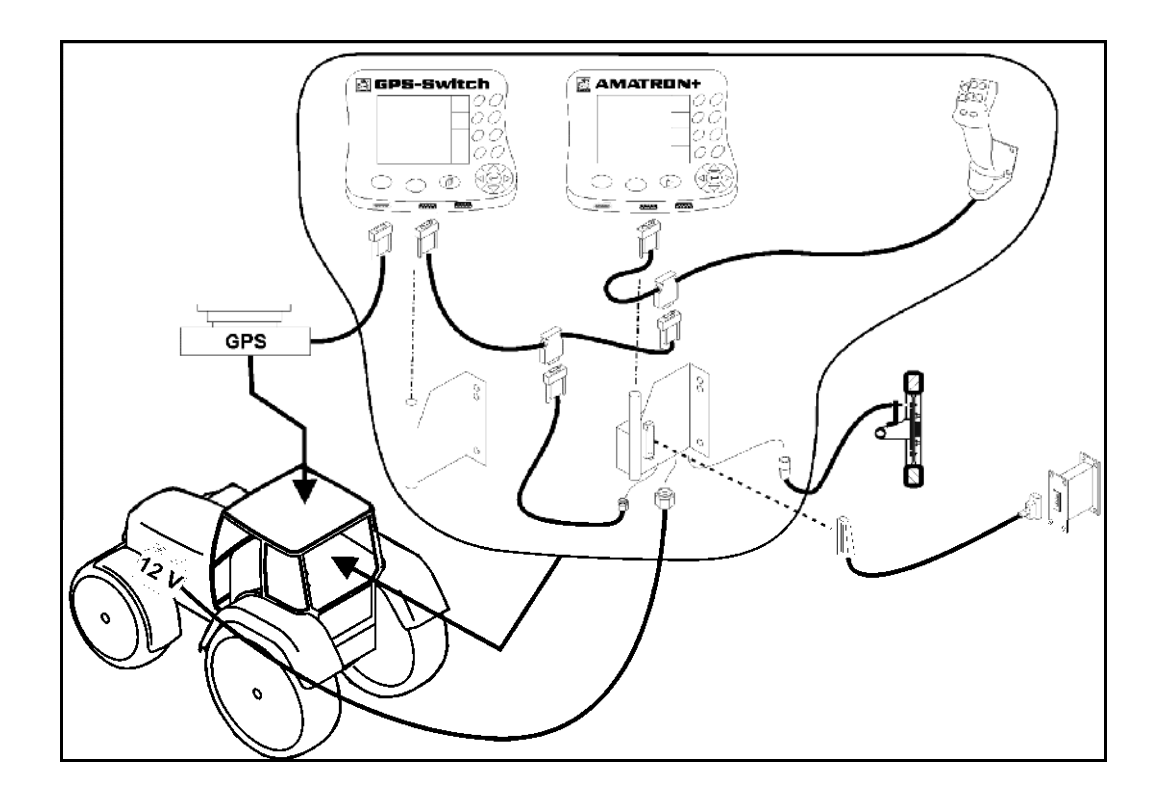

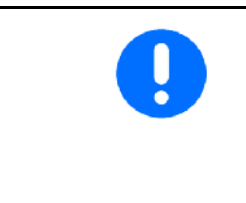

O software GPS-Switch está preparado para que a antena GPS esteja montada no tractor.

Se a antena GPS esteve montada anteriormente na máquina, ao calibrar pontos de referência existentes é necessário tomar em consideração a alteração da posição da antena, consultar a página 47.

### **3.2 Conexões no** GPS-Switch

<span id="page-9-2"></span>[Fig. 1/](#page-9-3)…

- (1) Conexão do cabo Y.
- <span id="page-9-3"></span>(2) Conexão do receptor do GPS.

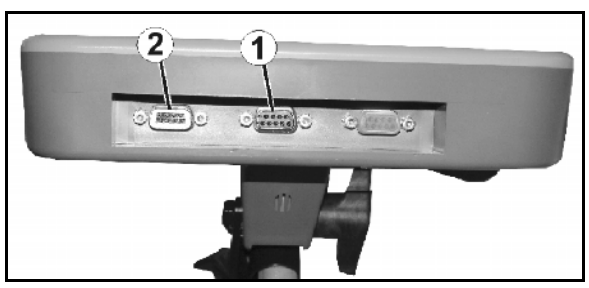

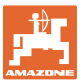

### <span id="page-10-0"></span>**4 Descrição do produto**

#### <span id="page-10-1"></span>**4.1 GPS-Switch**

Na utilização de máquinas agrícolas não podem ser evitadas completamente dosagens erradas ao ligar e desligar as máquinas no fim do rego e ao passar no rebordo do campo. As possíveis consequências, como sobreposições, podem provocar danos nas plantas, descargas elevadas para a água de superfície ou colheitas acamadas. Estas desvantagens podem ser evitadas com um receptor GPS em conexão com um GPS-Switch.

O GPS-Switch permite um avanço exacto no fim do rego, na berma do campo ou ao desviar-se de obstáculos.

As características dos braços, das secções ou da dispersão da respectiva máquina serão tomadas em consideração.

Os limites do campo são determinados ao rondar o campo pela primeira vez. Mediante estes limites, o GPS-Switch determina, dependendo dos parâmetros da máquina, a posição no campo, na qual a máquina é ligada ou desligada ou se a largura de trabalho deve ser modificada.

Uma versão de teste de 50 horas está activada.

#### <span id="page-10-2"></span>**4.2 GPS-Track (opção)**

O GPS-Track serve para o guiamento no campo. A utilização está integrada no GPS-Switch consultar a página 56.

Uma versão de teste de 50 horas está activada.

#### <span id="page-10-3"></span>**4.3 Importar fichas de aplicação VRA (opção)**

Os campos importados para as fichas de aplicação são tratados correspondentemente aos valores de referência depositados. Os valores de referência podem ser adaptados após a importação.

A utilização está integrada no GPS-Switch consultar a página 39.

Uma versão de teste de 50 horas está activada.

#### <span id="page-10-4"></span>**4.4 GPS-Switch para quaisquer máquinas agrícolas**

Mesmo sem a comutação automática de secções pode ser visualizada e memorizada a área trabalhada no campo através da comutação manual no GPS-Switch.

Com a aplicação do GPS-Track, o deslocamento paralelo é facilitado através da indicação dos rastos de guia no terminal de comando.

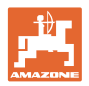

### <span id="page-11-0"></span>**4.5 Configuração**

### (1) GPS-Switch

- (2) Receptor do GPS
- (3) Interface RS232
- $(4)$  **AMATRON<sup>+</sup>**
- (5) Bus CAN
- (6) Equipamento base
- (7) Calculador de tarefa do pulverizador ou do distribuidor de adubo

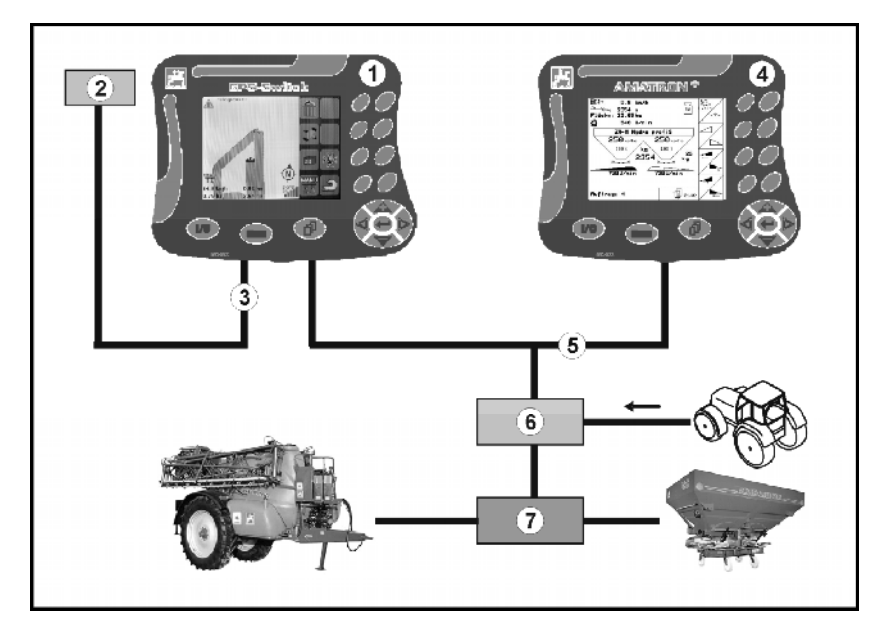

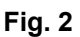

### <span id="page-11-1"></span>**4.6 Conteúdo do pacote GPS**

- (1) Terminal do GPS-Switch
- (2) Suporte para o terminal
- (3) Chave USB
- (4) Pacote de cabos
	- Cabo de conexão serial
	- Cabo de modem zero
	- o Cabo Y

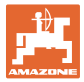

#### <span id="page-12-0"></span>**4.7 Versão de software**

Este Manual de instruções é válido a partir da versão de software:

#### Terminal GPS-Switch Versão SW: 3.19

#### GPS-Switch MHX 02.03.20

Versão BS: 4.2.422

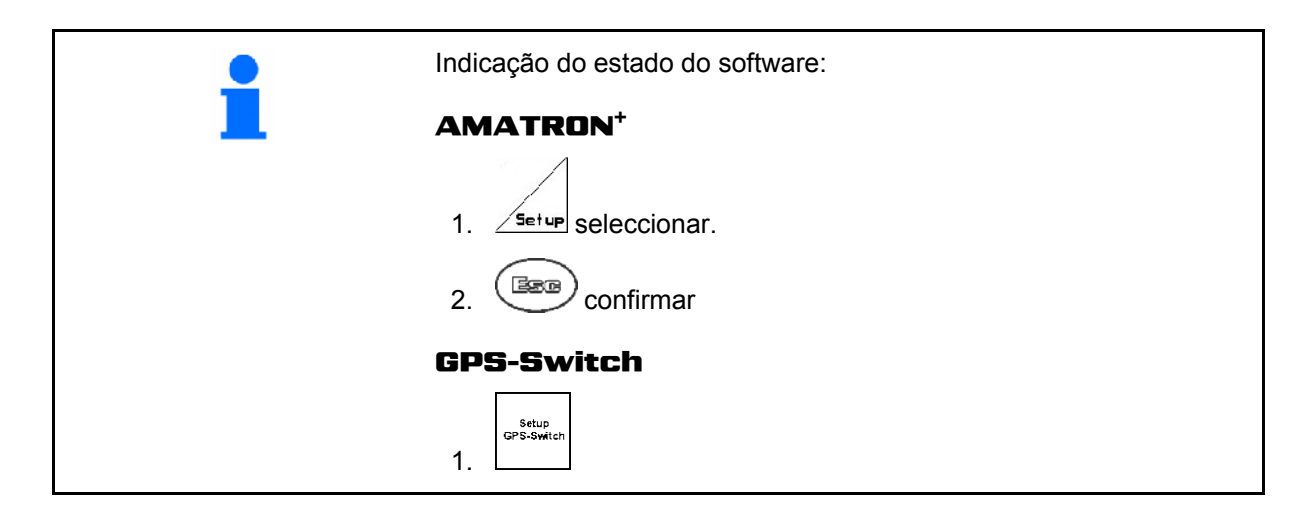

#### <span id="page-12-1"></span>**4.8 Interface USB**

O GPS-Switch possui uma interface USB para trocar dados com uma chave USB (está incluída na remessa de fornecimento).

#### <span id="page-12-2"></span>**4.9 Menu principal**

O menu principal está estruturado em 3 submenus, nos quais devem ser introduzidos os dados necessários antes do início do trabalho [\(Fig. 3](#page-12-3)).

- **Schlagdate**  Menu Dados da folha Info Informação sobre o software e as licenças. Einstellung<br>Masch, Geo
- <span id="page-12-3"></span> Menu Regulação / Geometria da máquina

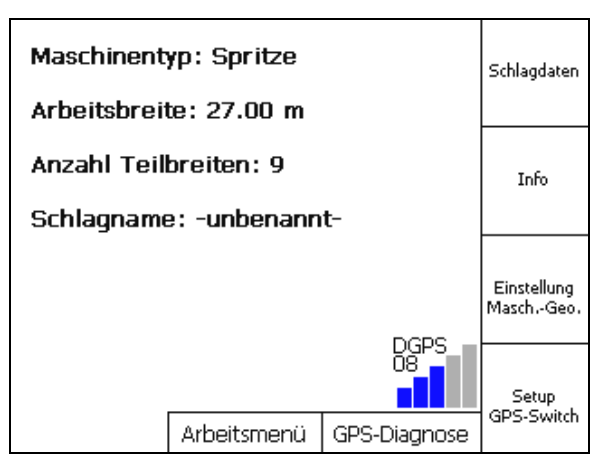

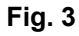

Setup<br>GPS-Switch Menu Setup **GPS-Switch** 

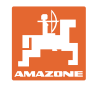

### **4.10 Menu Trabalho**

<span id="page-13-0"></span>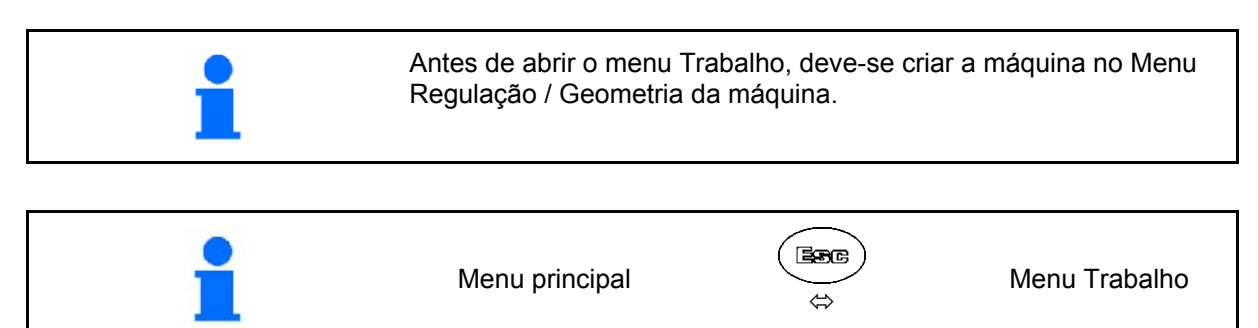

Durante o trabalho, o **GPS-Switch** indica o menu de trabalho.

[Fig. 4,](#page-13-1) Indicação do limite do campo no menu Trabalho.

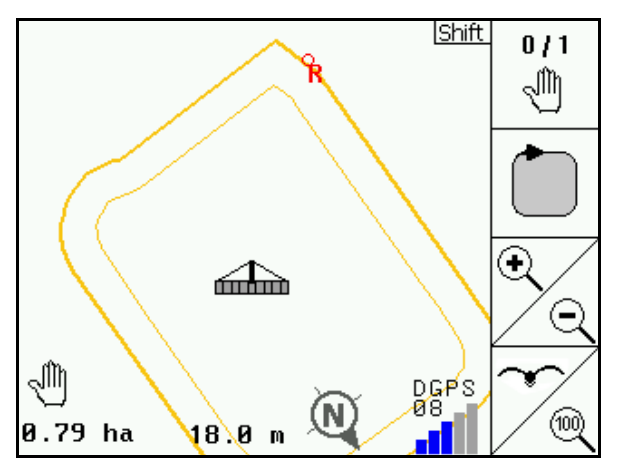

**Fig. 4** 

 $\overline{0}$  / 1 ήm, (ab ⊙ E DGPS<br>08 **1981** AUTO 1002 N ൡ  $1.50$  ha 18.0 m 01/03

**Fig. 5** 

<span id="page-13-2"></span><span id="page-13-1"></span>[Fig. 5,](#page-13-2) Indicação do campo parcialmente tratado no menu Trabalho.

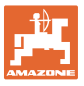

[Fig. 6](#page-14-0), Indicação do fim de rego tratado no menu Trabalho.

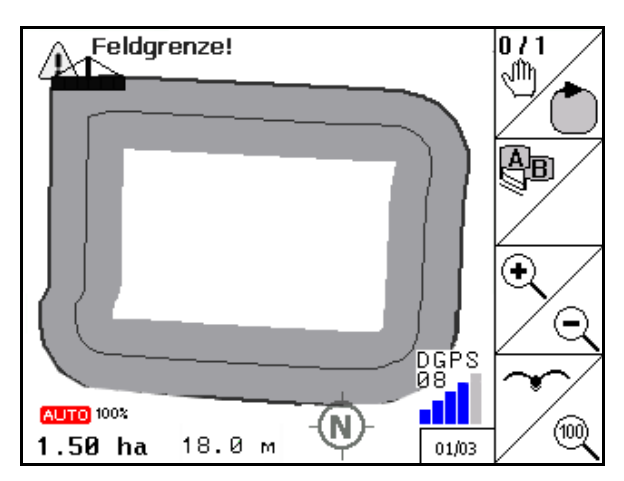

**Fig. 6** 

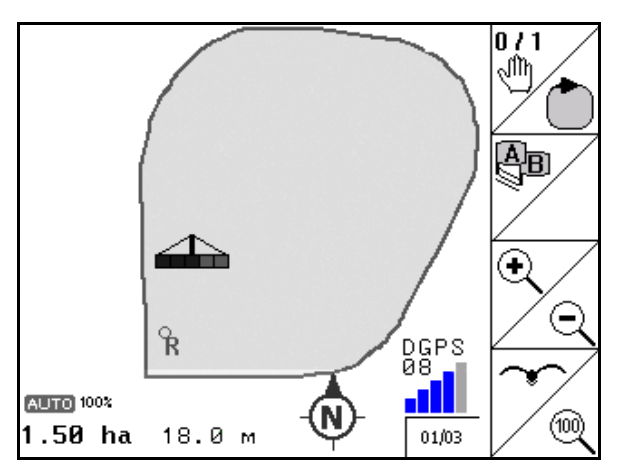

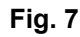

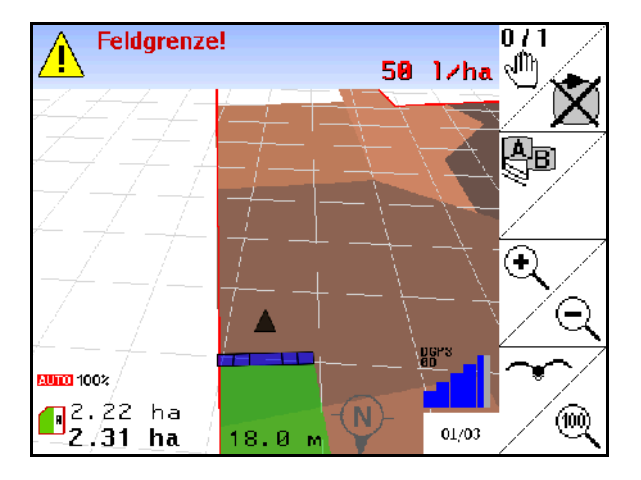

**Fig. 8** 

<span id="page-14-0"></span>[Fig. 7](#page-14-1), Indicação do campo completamente tratado no menu Trabalho.

<span id="page-14-2"></span><span id="page-14-1"></span>[Fig. 8](#page-14-2), Indicação 3D, Mapas de aplicação no menu Trabalho.

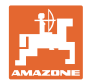

### <span id="page-15-0"></span>**4.11 Menu GPS-Diagnóstico**

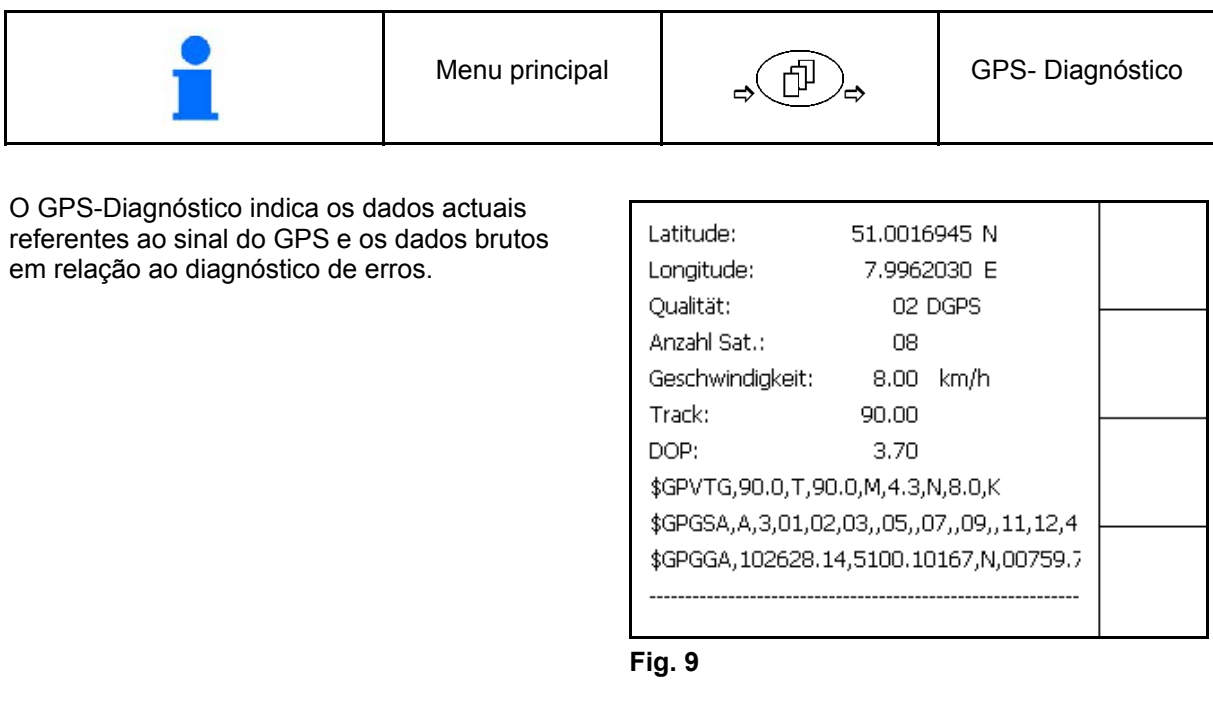

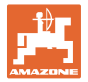

<span id="page-16-0"></span>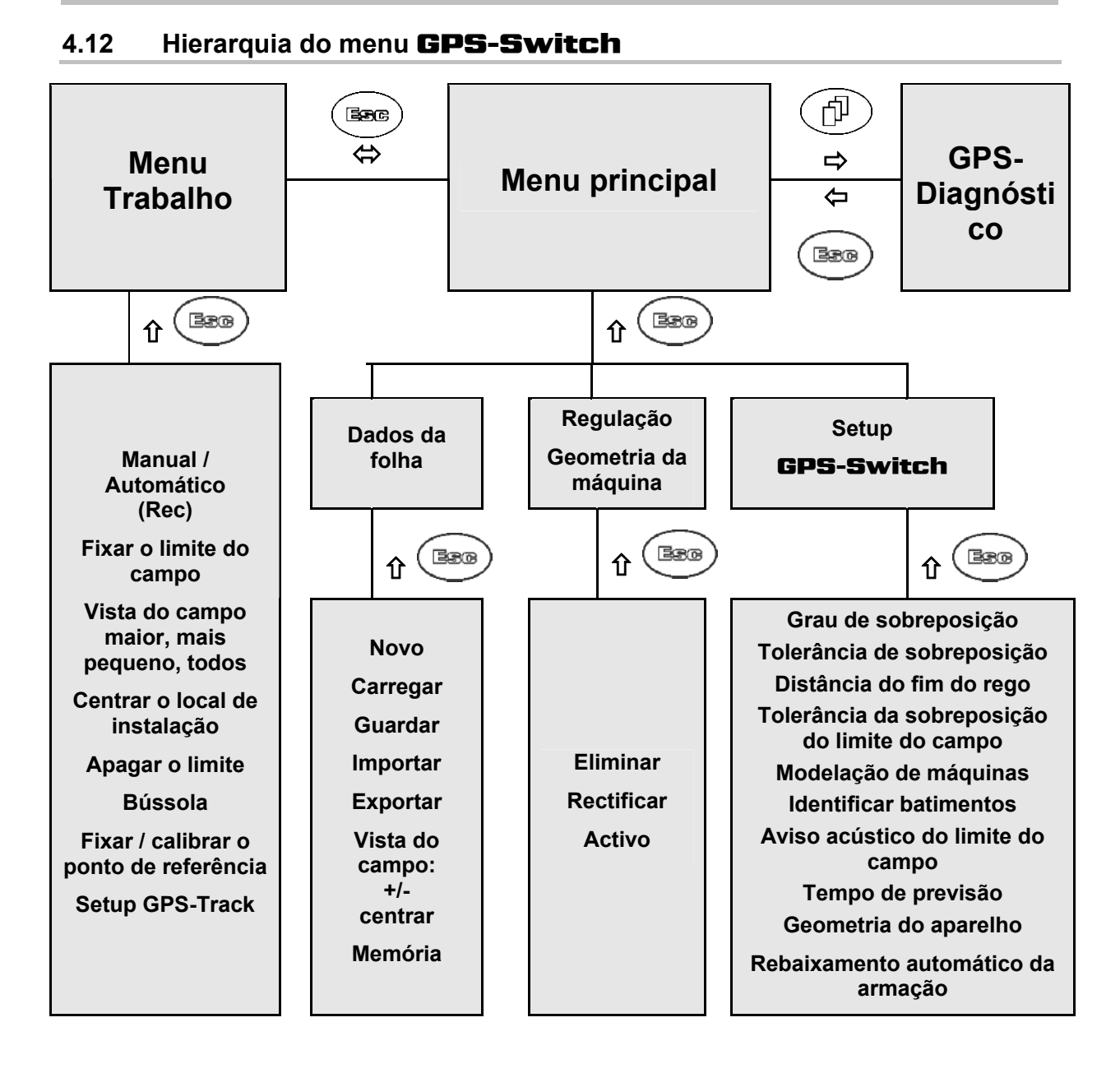

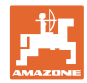

### <span id="page-17-0"></span>**4.13 Descrição das teclas e campos de função**

As funções indicadas na margem direita do ecrã através de um campo de função (campo quadrado ou campo quadrado separado na diagonal) são controladas através das duas fileiras de teclas à direita junto ao ecrã.

- Se surgirem campos quadrados no ecrã, só a tecla direita ([Fig. 10/](#page-17-1)1) está atribuída ao campo de função [\(Fig. 10/](#page-17-1)A).
- <span id="page-17-1"></span>• Se os campos estiverem separados na diagonal:
	- a tecla esquerda [\(Fig. 10/](#page-17-1)2) está atribuída ao campo de função superior esquerdo ([Fig. 10](#page-17-1)/B).
	- a tecla direita ([Fig. 10](#page-17-1)/3) está atribuída ao campo de função inferior direito [\(Fig. 10/](#page-17-1)C).

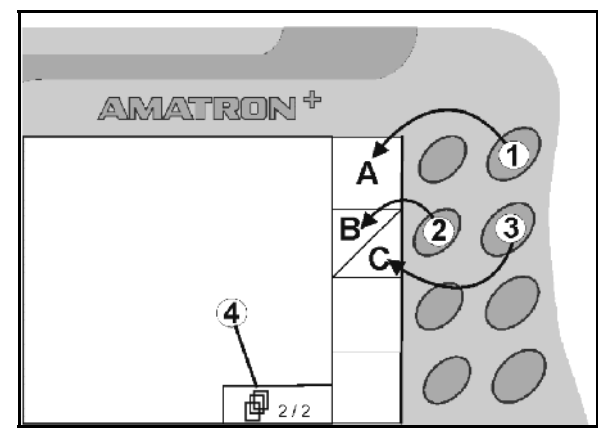

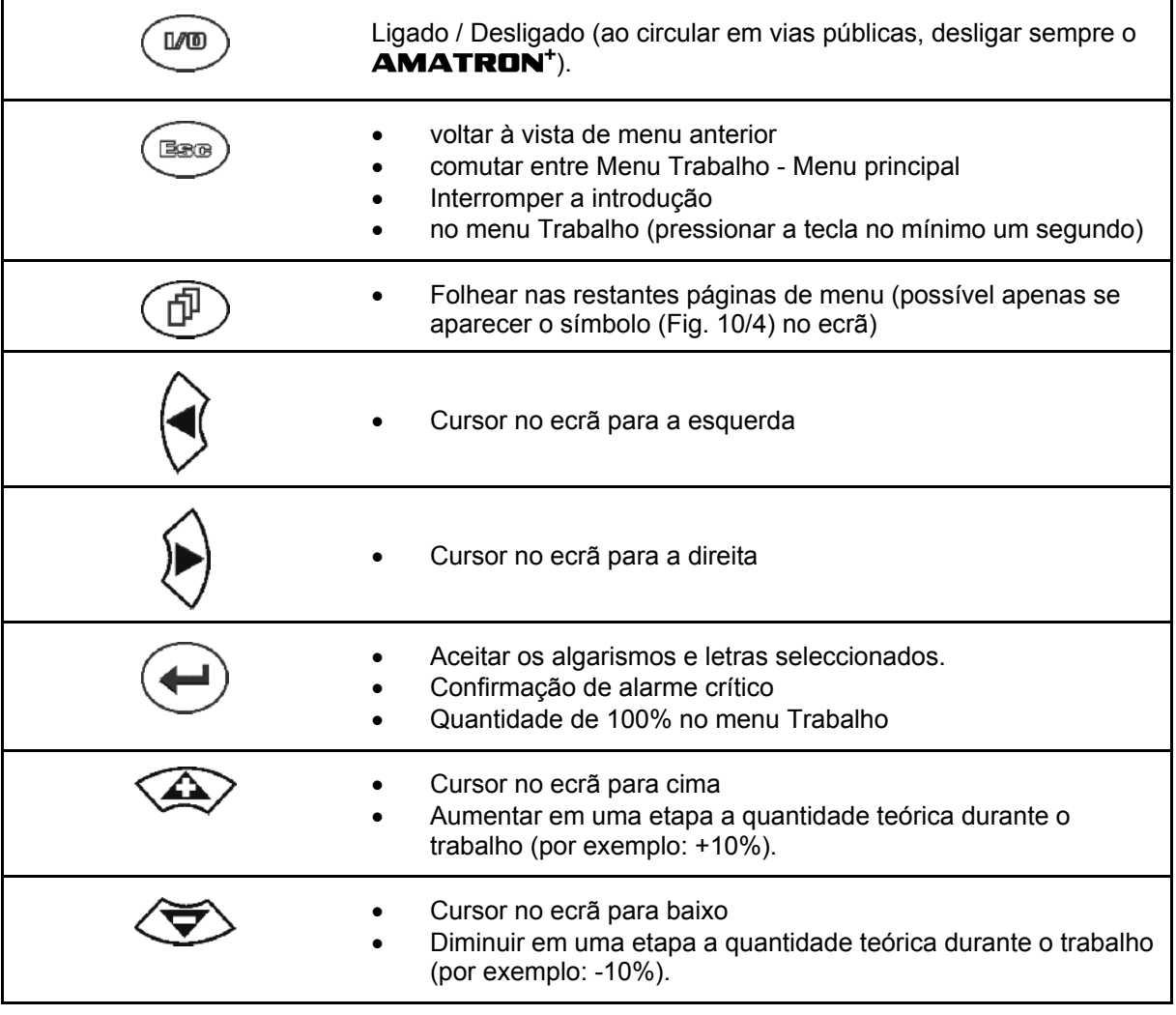

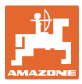

#### <span id="page-18-0"></span>**4.13.1 Tecla Shift**

Activo no menu Trabalho e no menu Dados da folha!

Na parte de trás do aparelho encontra-se a

tecla Shift  $(Fig. 11/1)$  $(Fig. 11/1)$  $(Fig. 11/1)$ .

- Se a tecla Shift estiver activa, isso será indicado no ecrã [\(Fig. 12\)](#page-18-2).
- <span id="page-18-3"></span><span id="page-18-2"></span><span id="page-18-1"></span> Ao pressionar a tecla Shift aparecem outros campos de função ([Fig. 13](#page-18-3)) e a ocupação das teclas de função altera-se correspondentemente.

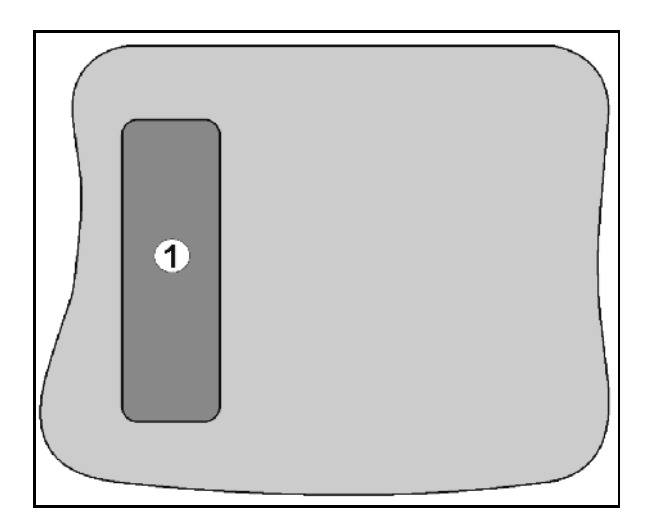

**Fig. 11** 

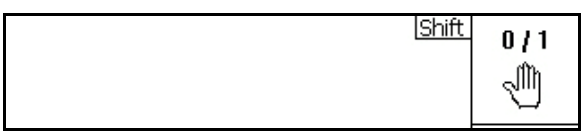

**Fig. 12** 

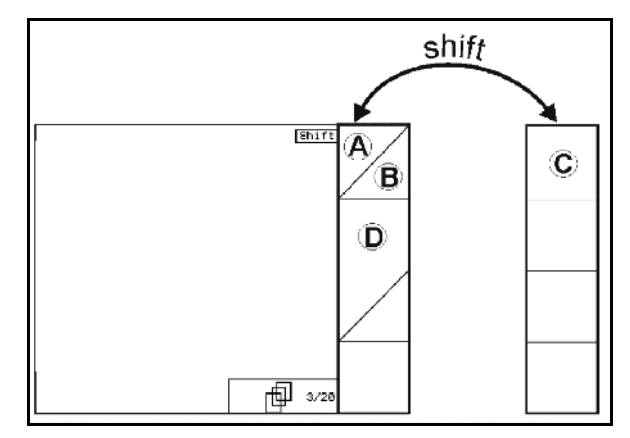

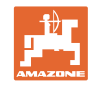

### <span id="page-19-0"></span>**4.14 Introduções no** GPS-Switch

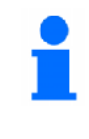

Para a operação do GPS-Switch surgem, neste Manual de instruções, os campos de função para evidenciar que deverá ser accionada a tecla correspondente ao campo de função.

#### **Exemplo:**

Campo de função :

#### **Descrição no Manual de instruções:**

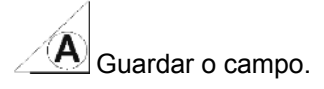

#### **Acção:**

<span id="page-19-2"></span>Para guardar o campo, o utilizador acciona a tecla ([Fig. 14/](#page-19-2)2) atribuída ao campo de função **A** [\(Fig. 14/](#page-19-2)1).

### <span id="page-19-1"></span>**4.15 Introdução de textos e algarismos**

Se for necessária a introdução de textos ou algarismos no GPS-Switch, aparece o menu de introdução ([Fig. 15](#page-19-3)).

Na parte inferior do ecrã aparece um campo de selecção com letras, algarismos e setas [\(Fig. 15/](#page-19-3)1), a partir dos quais é formada a linha de introdução [\(Fig. 15](#page-19-3)/2) (texto ou algarismo).

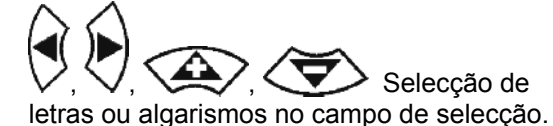

- 
- <span id="page-19-3"></span>Aceitar a selecção ([Fig. 15](#page-19-3)/3).
- Loeschen Apagar a linha de introdução.  $a \leftrightarrow f$
- Mudar entre maiúsculas / minúsculas.

OK depois de concluir a linha de introdução, confirmá-la.

As setas **<, >** no campo de selecção [\(Fig. 15/](#page-19-3)4) permitem um deslocamento na linha de texto.

A seta  $\mathbb K$  no campo de selecção [\(Fig. 15/](#page-19-3)4) apaga a última introdução.

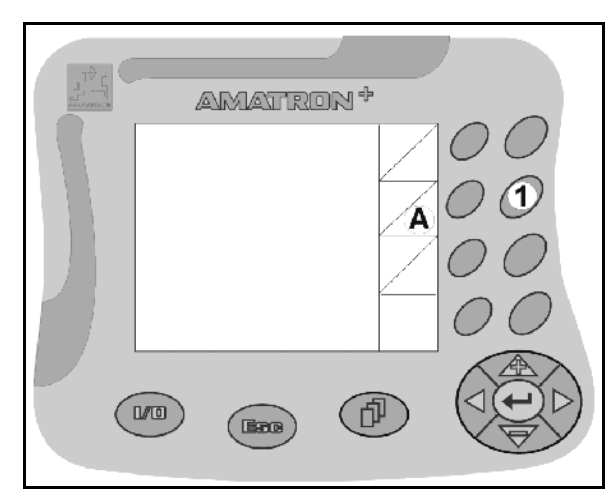

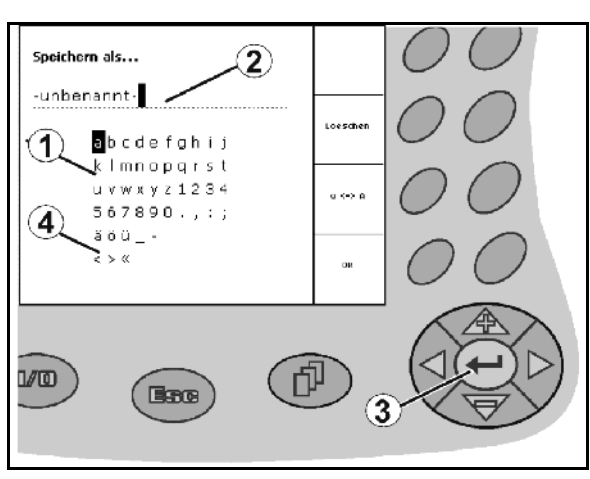

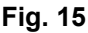

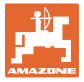

#### **4.15.1 Selecção de opções**

<span id="page-20-0"></span>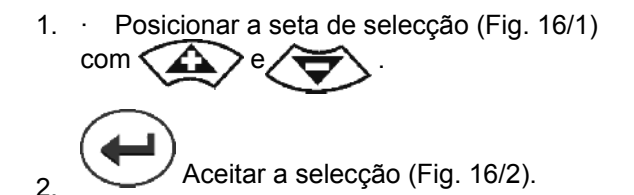

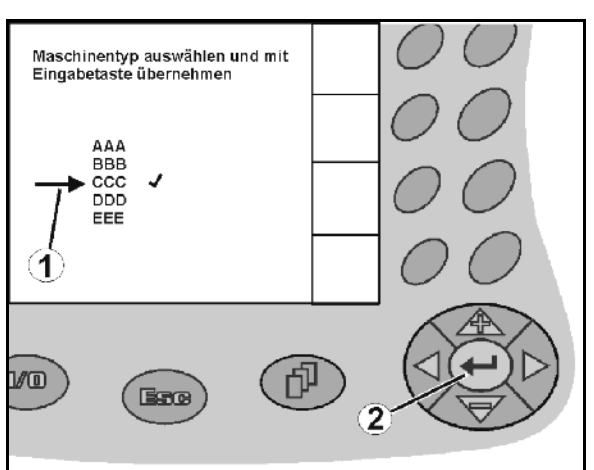

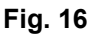

#### <span id="page-20-3"></span><span id="page-20-1"></span>**4.15.2 Função Toggle**

Activar/desactivar funções:

- Pressionar uma vez a tecla de função [\(Fig. 17/](#page-20-4)2)
- → Função **ligada** ([Fig. 17](#page-20-4)/1).
- Voltar a pressionar a tecla de função
- Função **desligada**.

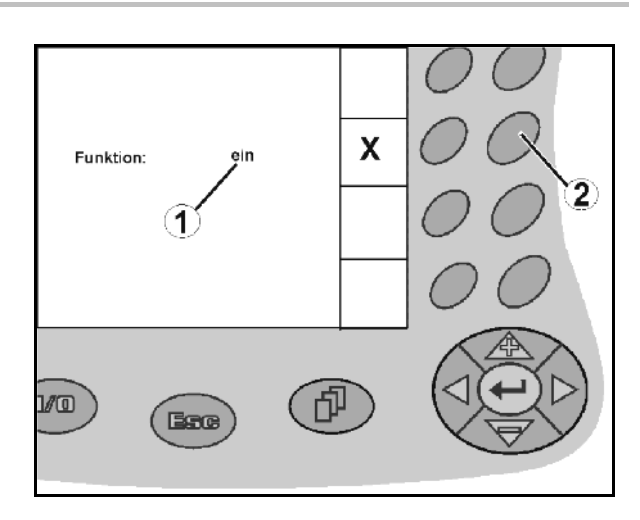

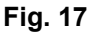

### <span id="page-20-4"></span><span id="page-20-2"></span>**4.16 Definição dos parâmetros do GPS**

#### **GPS**

Global Positioning System (Sistema Global de Posicionamento)

#### **DGPS**

Differential GPS (GPS Diferencial)

O sistema de correcção aumenta a exactidão para +/- 0,5 m até 0,02 m.

#### **DOP**

Dilution of Precision (Qualidade dos valores do GPS)

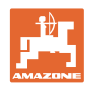

### <span id="page-21-0"></span>**4.17 Requisitos à qualidade do GPS**

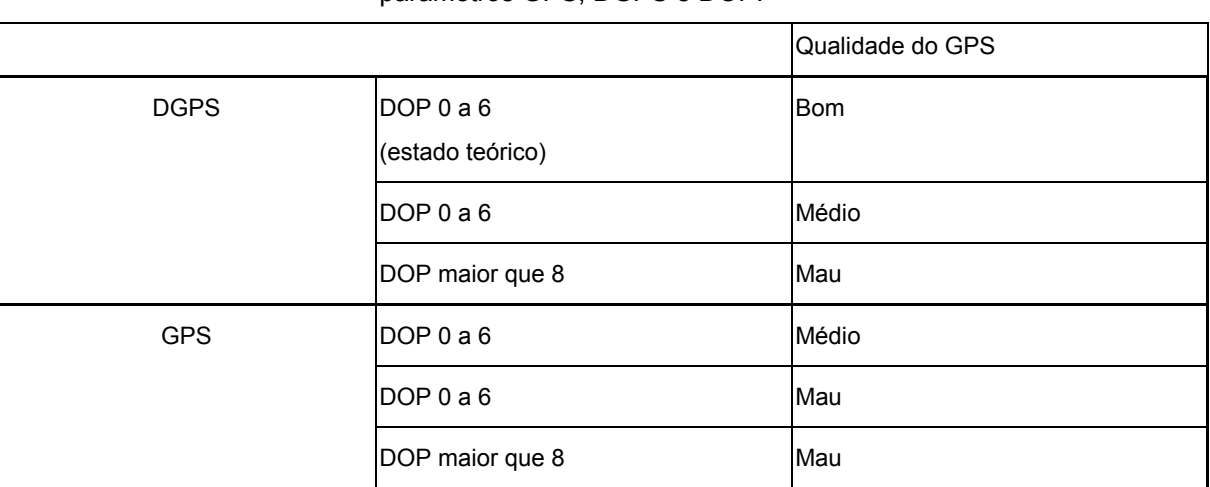

Qualidade do GPS para o GPS-Switch dependendo dos parâmetros GPS, DGPS e DOP.

**Pulverizador:** Boa qualidade:

- Pulverização é possível no modo automático.
- Limite do campo sem zona de segurança

Qualidade média:

- Pulverização é possível no modo automático.
- Limite do campo com meia largura de trabalho da zona de segurança
- A superfície tratada é apresentada em amarelo

Má qualidade:

GPS muito inexacto. O campo já não é apresentado no GPS-**Switch**. Assim, a superfície tratada também não é marcada, o que não permite nem um modo automático nem a criação de um limite do campo.

**Distribuidor de adubo:** Boa qualidade:

- Dispersão é possível no modo automático.
- Limite do campo com meia largura de trabalho da zona de segurança

Qualidade média:

- Dispersão é possível no modo automático.
- Limite do campo com meia largura de trabalho, zona de segurança
- A superfície tratada é apresentada em amarelo

Má qualidade:

GPS muito inexacto. O campo já não é apresentado no GPS-Switch. Assim, a superfície tratada também não é marcada, o que não permite nem um modo automático nem a criação de um limite do campo.

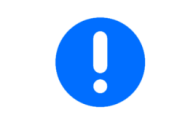

**Um péssimo GPS ou funções erradas provocam sempre uma comutação automática do** GPS-Switch **para o modo manual!**

A mudança para o modo manual provoca sempre o desligamento da máquina.

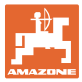

### <span id="page-22-0"></span>**5 Colocar em funcionamento**

### <span id="page-22-1"></span>**5.1 Primeira colocação em funcionamento**

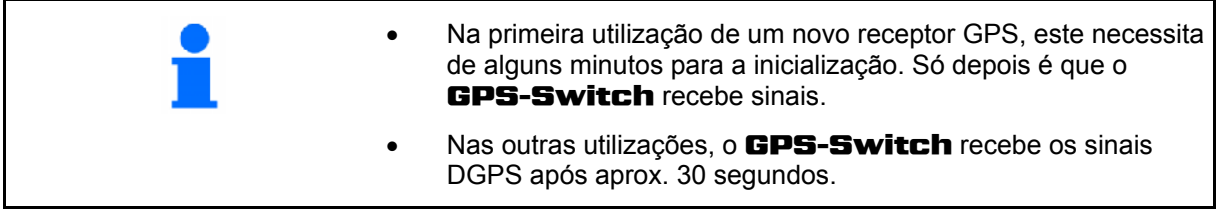

#### **5.1.1 Configurar o idioma**

<span id="page-22-2"></span>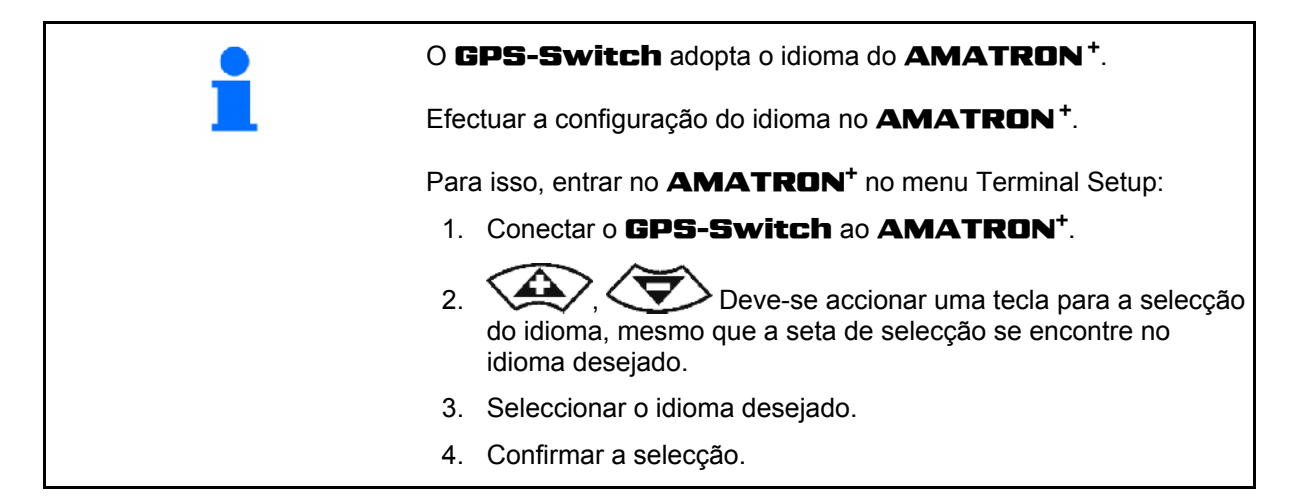

#### <span id="page-22-3"></span>**5.1.2 Ligação a um sistema GPS externo**

Caso não seja utilizado o receptor GPS da **AMAZONE**, mas sim um sistema GPS externo, devem ser efectuadas as seguintes entradas no sistema GPS:

- Deve existir interface serial, conexão através de uma ficha RS232 de 9 pólos sub-D
	- Velocidade: 19.200 baud
	- Dados: 8 bits de dados
	- Paridade: nenhuma paridade
	- Bit de paragem: 1 bit de paragem (8N1)
	-
- Registos adequados (protocolo NMEA)
	- Registos GPGGA, GPVTG (em 5 Hz), GPGSA (em 5Hz ou 1 Hz)
- Deve existir sinal de correcção (DGPS).

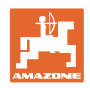

Entfern.

Bearbei.

Aktivie.

### **5.2 Estado base**

<span id="page-23-0"></span>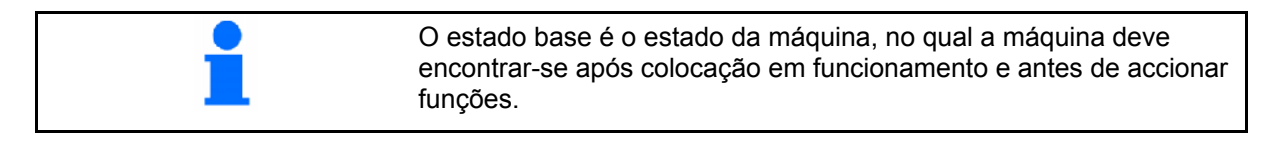

 Após colocação em funcionamento do sistema completo, o sistema encontra-se no modo manual! A máquina encontra-se no estado base.

#### **Pulverizador:**

- Válvulas de secção fechadas
- todas as secções pré-seleccionadas

#### **Distribuidor:**

- Discos distribuidores fechados
- todas as secções pré-seleccionadas
- Corrediças fechadas

#### **5.3 Seleccionar o menu Regulação Geometria da máquina**

<span id="page-23-1"></span>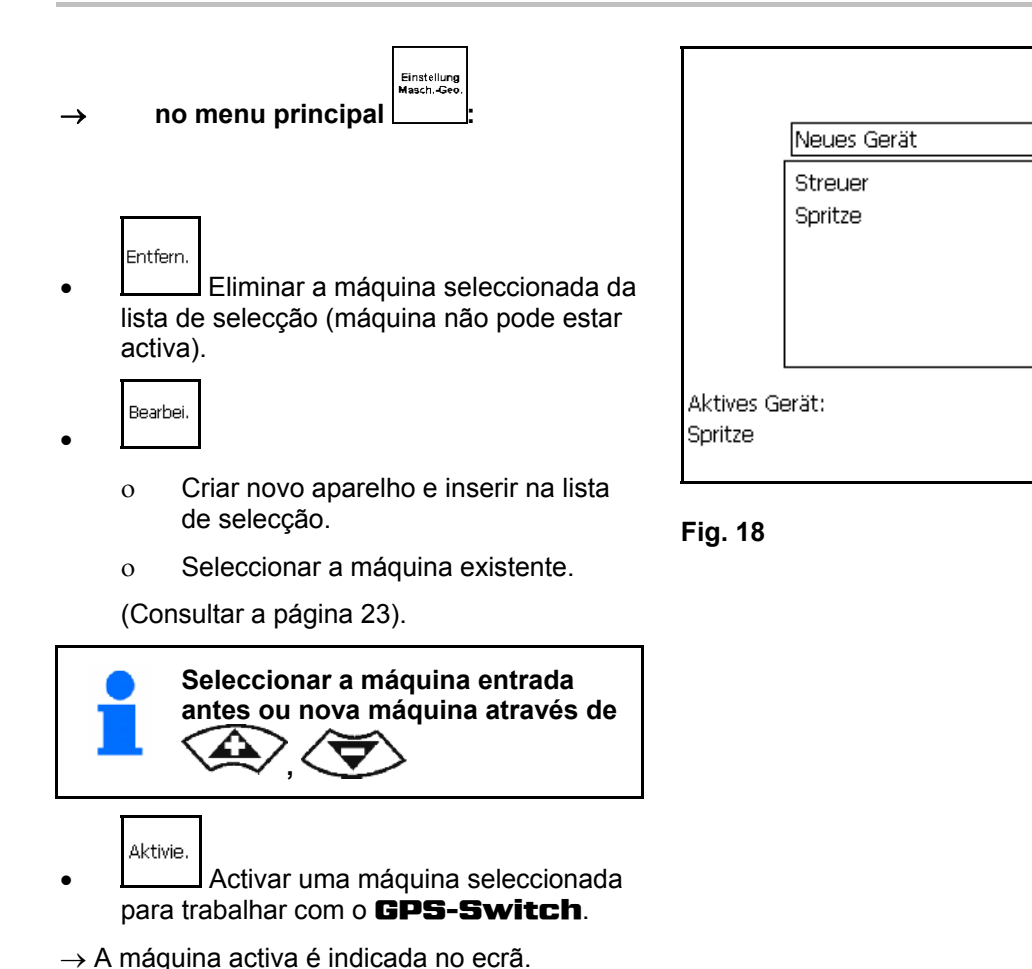

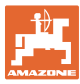

#### <span id="page-24-0"></span>**5.3.1 Criar uma nova máquina**

- 1. Em caso de uma nova máquina: · Introduzir nome
- 2. Selecção Categoria de máquina Pulverizador / Distribuidor de adubo.
- 3. Introduzir os dados da máquina.
	- Número das secções,
	- Valor standard para as secções individuais
	- Dimensões para GPS x e GPS y em mm (veja em baixo),
	- Valores para as secções individuais.

#### <span id="page-24-2"></span>**GPS y ([Fig. 20](#page-24-1))**

A dimensão GPS y descreve a distância do receptor GPS em relação ao eixo central do tractor seguindo o sentido de marcha.

Montar o receptor GPS preferencialmente no meio da cabine do tractor.

Se o receptor GPS for montado

- mais à direita no tractor: o GPS y aparece como valor negativo.
- mais à esquerda no tractor: o GPS y aparece como valor positivo.

#### <span id="page-24-1"></span>**GPS x ([Fig. 20](#page-24-1))**

A medida GPS x descreve a distância do emissor GPS, no sentido de marcha, até ao ponto de desactivação ao entrar na cabeceira do terreno.

- Pulverizador: distância aos bicos de pulverização.
- Dispersor de fertilizante: distância ao centro dos discos dispersores.
- (1) Ponto de desactivação

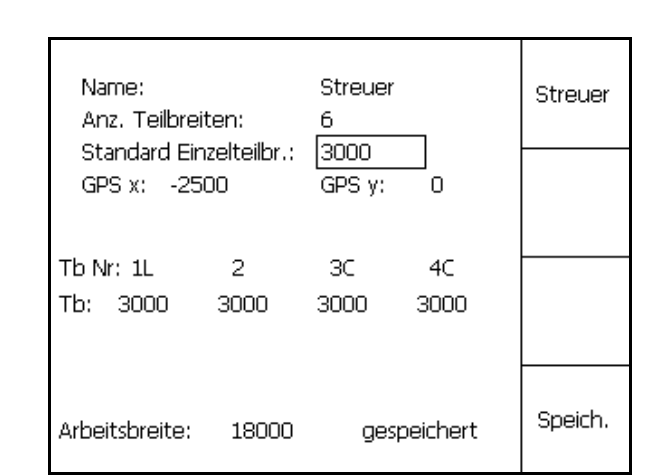

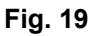

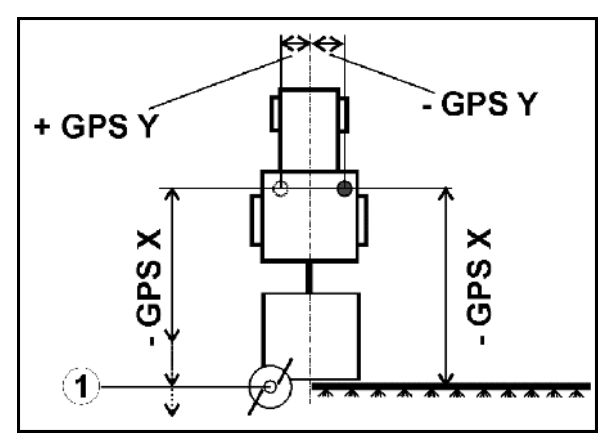

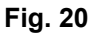

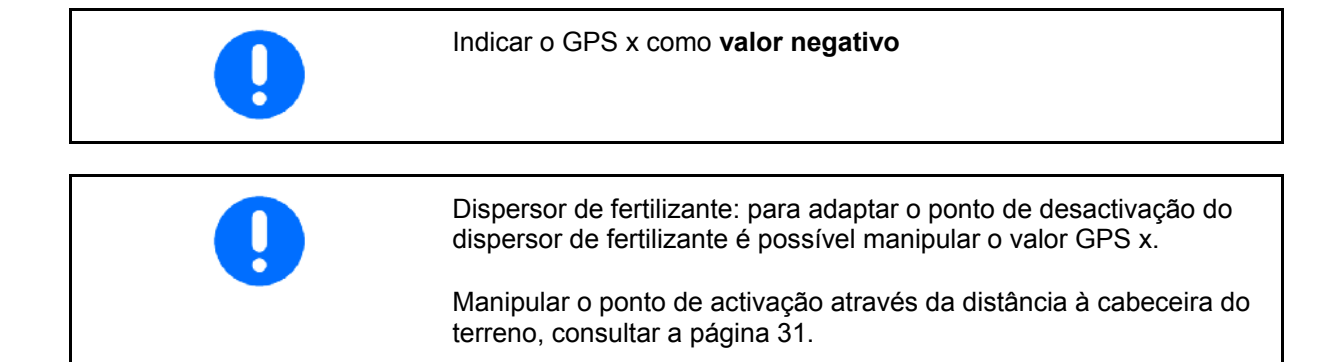

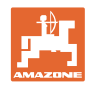

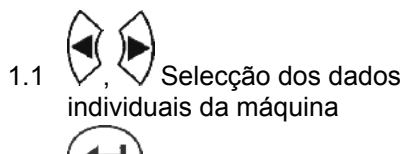

1.2 Confirmar a selecção.  $1.3$ 

Introduzir o valor.

- 1.4 **OK** Confirmar o valor.
- $\rightarrow$  A largura de trabalho resultante da introdução dos dados da máquina é automaticamente determinada e indicada.
- Speich. 2. Guardar a introdução.
- $\rightarrow$  A memorização é indicada.
- 3. voltar para o menu Regulação Geometria da máquina.

$$
\begin{array}{c|c}\n\hline\n\end{array}
$$
 Aktive.

- Activar a nova máquina.
- $\rightarrow$  As modificações serão aceitas!

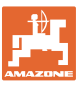

100%

 $0 \text{ cm}$ 

╋

ł

賁

 $6.00 m$ 

01/02

### **5.4 Menu Setup** GPS-Switch

<span id="page-26-2"></span><span id="page-26-1"></span><span id="page-26-0"></span>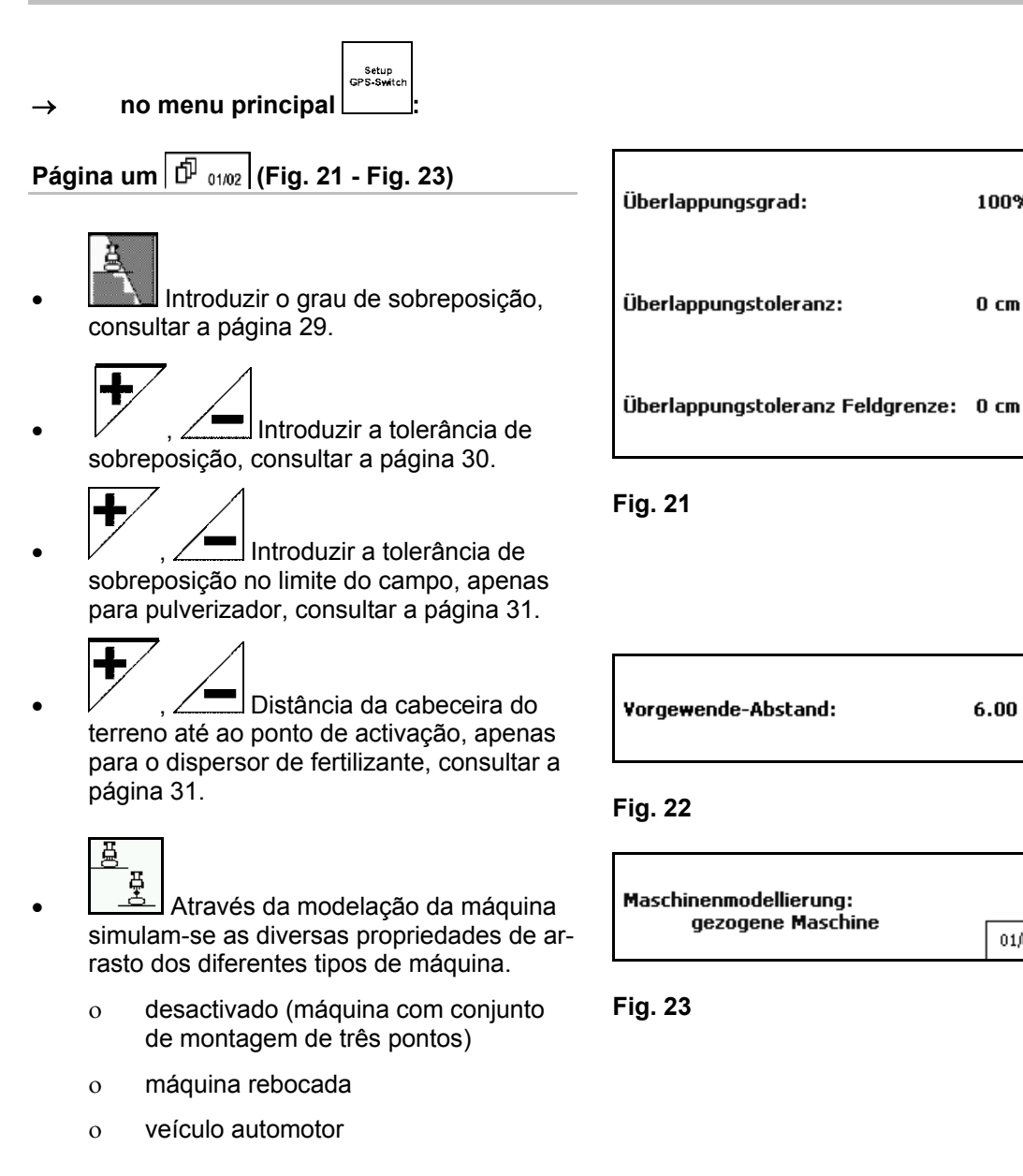

#### $\widehat{\mathbb{P}}$ **Página dois [\(Fig. 24\)](#page-27-0)**

- Ligar ou desligar a monitorização acústica do limite de campo ao ultrapassar o limite do campo.
- <span id="page-27-0"></span> , Indicar a área em km em que são indicados campos ao carregar.
- , Tempo de previsão Ligar as secções antecipadamente apenas para o pulverizador agrícola, veja página 32.
	-
- , Tempo de previsão Desligar as secções atrasadas apenas para o pulverizador agrícola, veja página 32 **Fig. 25**

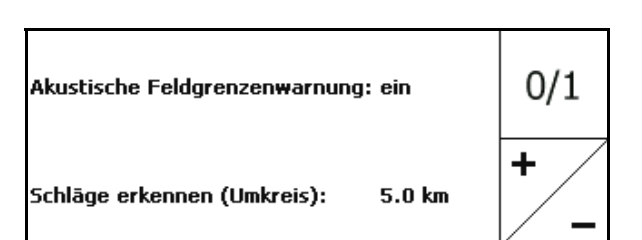

**Fig. 24** 

╇ Vorschauzeit für Einschalten 600 ms ┿ Vorschauzeit für Ausschalten  $300$  ms 02/02

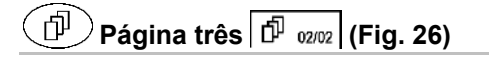

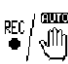

er / الله |<br>●  $\left(\sqrt[4]{\frac{1}{\sqrt[4]{\ln\left(1\right)}}}\right)$  Geometria automática do aparelho

 Ligado: Para máquinas com comutação automática das secções.

 $\rightarrow$  Colocar máquina através do menu Ajuste Geometria da máquina.

> Desligado: Para máquinas sem comutação automática das secções, ajustar a geometria do aparelho manualmente.

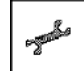

Ajuste manual da geometria do aparelho, consultar página 33.

<span id="page-27-1"></span>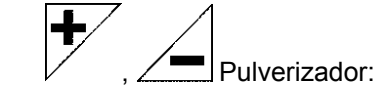

 Rebaixamento automático da armação dentro de um limite de campo.

Introduzir o tempo em milissegundos.

 Tempo antes da activação do pulverizador no qual a armação é rebaixada.

Padrão: 0 ms

No máximo: 5000 ms

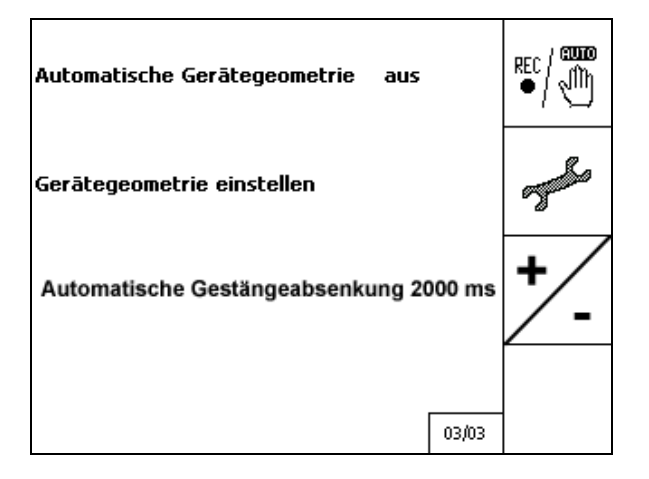

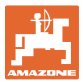

#### <span id="page-28-0"></span>**5.4.1 Grau de sobreposição**

No trabalho, é possível cobrir áreas de uma secção que já foram tratadas ou que não devem ser tratadas.

O grau de sobreposição indica se a respectiva secção será accionada neste caso.

#### **Grau de sobreposição 0% ([Fig. 27\)](#page-28-1):**

 $\rightarrow$  logo que exista uma sobreposição mínima, a respectiva secção será desactivada.

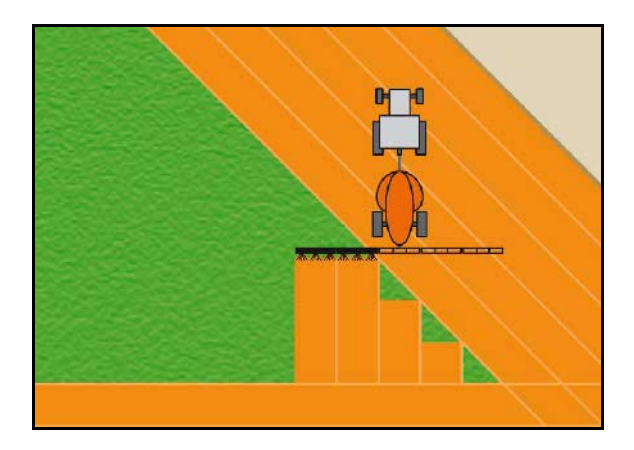

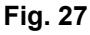

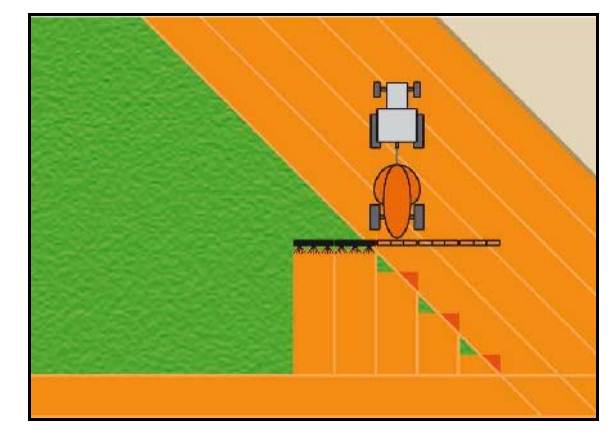

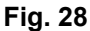

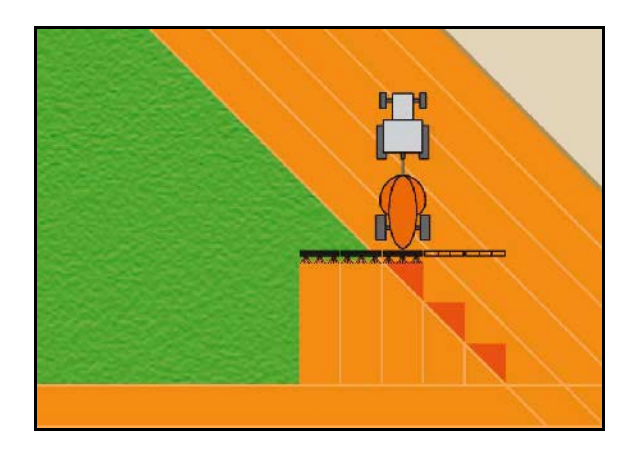

**Fig. 29** 

#### <span id="page-28-1"></span>**Grau de sobreposição 50 % [\(Fig. 28\)](#page-28-2):**

 $\rightarrow$  logo que 50% de uma secção seja sobreposta, a secção será activada.

#### <span id="page-28-2"></span>**Grau de sobreposição 100 % ([Fig. 29\)](#page-28-3):**

 $\rightarrow$  apenas quando existir uma sobreposição completa de uma secção, esta será desactivada.

#### **Apenas para pulverizador:**

<span id="page-28-3"></span>Nos limites ou na área de segurança é geralmente utilizado um grau de sobreposição de 0%.

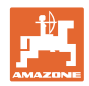

#### <span id="page-29-0"></span>**5.4.2 Tolerância de sobreposição**

Indica a insensibilidade da secção exterior e evita uma comutação permanente das secções em caso de sobreposição mínima.

Domínio de regulação: 0 a 50 cm.

Exemplo 1 [\(Fig. 30\)](#page-29-1):

Grau de sobreposição: 0 %

Tolerância de sobreposição: 50 cm

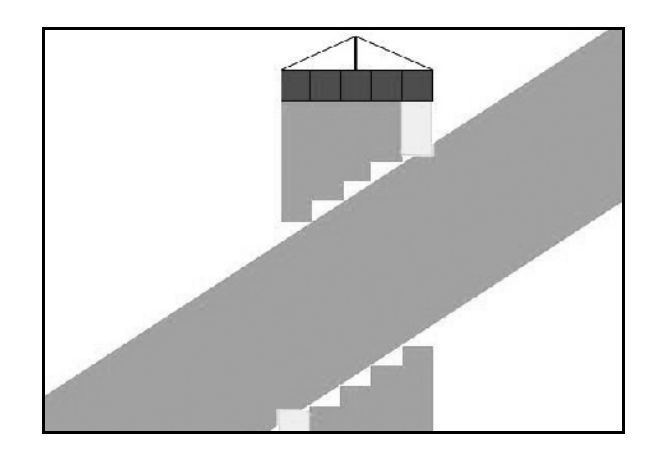

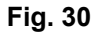

<span id="page-29-2"></span><span id="page-29-1"></span>Exemplo 2 [\(Fig. 31\)](#page-29-2): Grau de sobreposição: 100 % Tolerância de sobreposição: 50 cm

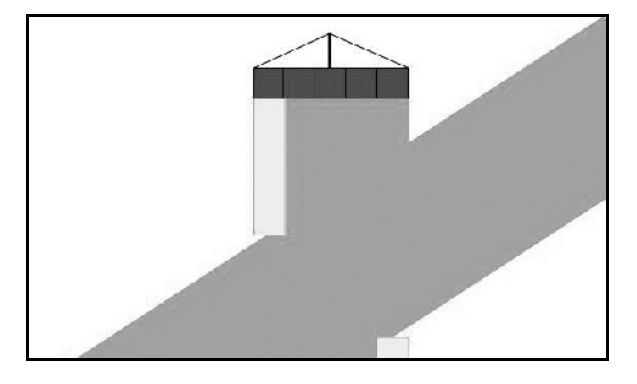

**Fig. 31** 

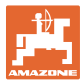

#### <span id="page-30-0"></span>**5.4.3 Tolerância da sobreposição do limite do campo**

Para evitar uma comutação permanente das secções exteriores nos limites, a tolerância de sobreposição pode ser regulada separadamente nos limites.

Regular a tolerância de sobreposição nos limites.

- No máximo 25 cm
- Standard / Recomendação 0 cm

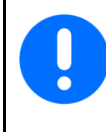

Em responsabilidade própria (aviso na mudança), o utilizador pode mudar este valor até no máximo 25 cm (meia distância de bico).

#### <span id="page-30-1"></span>**5.4.4 Distância do fim do rego**

[Fig. 32/](#page-30-2)…

- (V) A distância à cabeceira do terreno determina o ponto de activação do dispersor de fertilizante ao entrar no campo a partir do sulco de marcha (Distância entre fim do rego e disco pulverizador).
- (1) Cabeceira do terreno
- (2) Campo
- (3) Ponto de desactivação ao entrar na cabeceira do terreno (em função do GPS x)
- (4) Ponto de activação ao entrar no campo (em função de GPS x e V)

CPS  $\overline{2}$ 4  $GPSX$ 

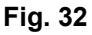

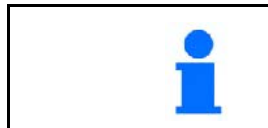

<span id="page-30-2"></span>Consultar a página 61.

A distância à cabeceira do terreno V está ajustada de série para metade da largura de trabalho.

Em caso de largura de trabalho superior a 30 m ou tipos de fertilizante específicos poderá ser necessária uma adaptação.

Para adaptar os pontos de activação e desactivação do dispersor de fertilizante, é possível manipular o valor GPS x e a distância à cabeceira do terreno.

Só quando o ponto de desactivação estiver correcto (GPS x) é que se deve ajustar o ponto de activação através da introdução da distância à cabeceira do terreno.

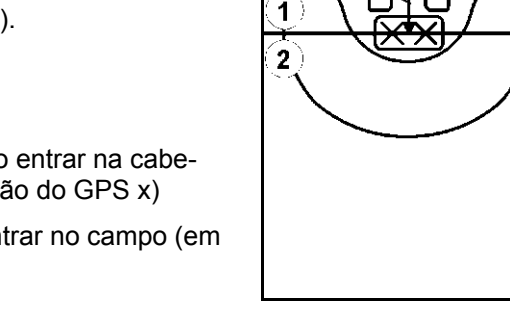

#### <span id="page-31-0"></span>**5.4.5 Previsão ligada / desligada para pulverizadores agrícolas**

Para garantir um cultivo impecável do terreno ao passar do terreno cultivado para o terreno não cultivado [\(Fig. 33/](#page-31-1)1) pode entrar um tempo de previsão.

A previsão é uma indicação temporal em milissegundos e leva a uma sobreposição da área cultivada.

**Tempo de previsão para ligar ([Fig. 33](#page-31-1)/2)** 

Ao passar de um terreno cultivada para um terreno não cultivado, as secções ligam antes conforme o tempo de previsão entrado.

#### **Tempo de previsão para desligar ([Fig. 33](#page-31-1)/3)**

Ao entrar num terreno cultivado, as secções desligam mais tarde conforme o tempo de previsão entrado.

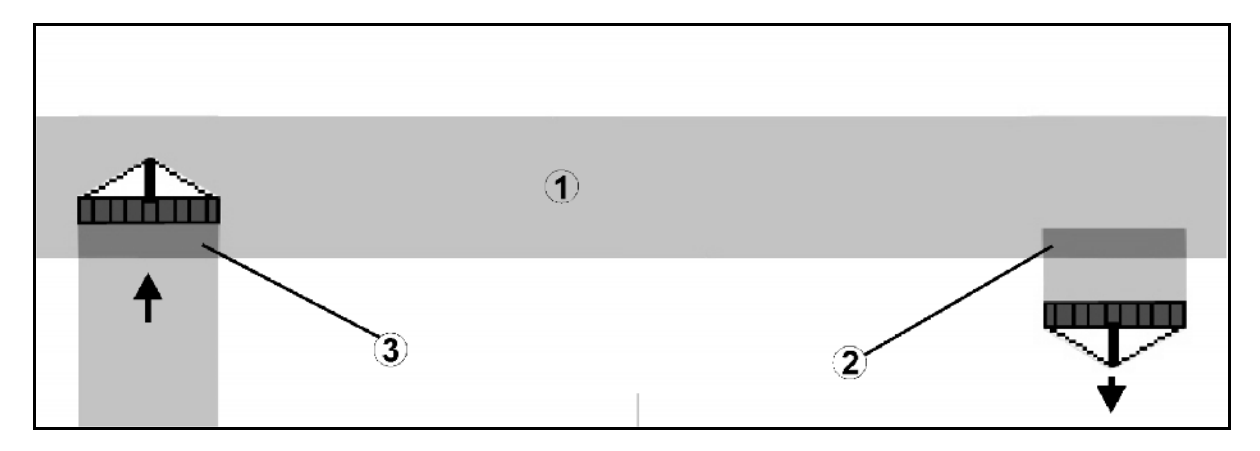

<span id="page-31-1"></span>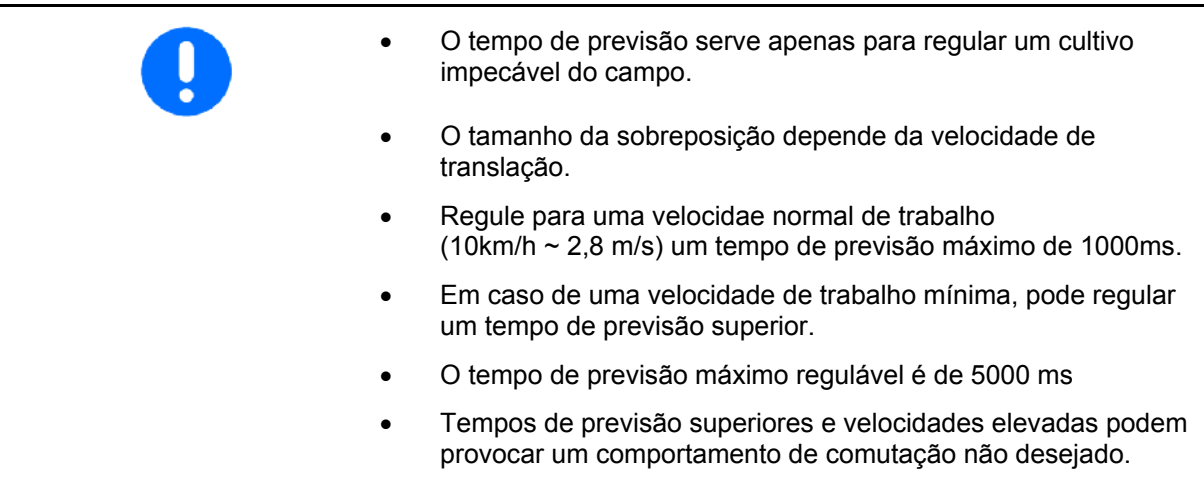

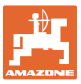

#### <span id="page-32-0"></span>**5.4.6 Ajuste da geometria do aparelho**

Após aplicar uma geometria do aparelho manual, as máquinas sem comutação automática das secções podem

efectuar o deslocamento paralelo com GPS-TRACK.

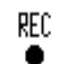

através da função  $\Box$  incluir a área trabalhada no menu de trabalho e apresentá-la no ecrã.

 correspondentemente às recomendações do GPS-Switch; comutar manualmente as secções.

Efectuar as seguintes regulações da geometria manual do aparelho:

- GPS X, consultar a página [25](#page-24-2).
- GPS Y, consultar a página [25](#page-24-2).
- Largura de trabalho
- Número de secções

Efectuar o ajuste:

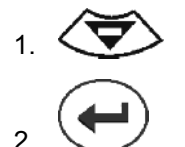

 3. Entrar os valores através do menu de entrada.

$$
4. \begin{array}{|c|c|}\n\hline\n\text{or} \\
\hline\n\text{Confirmar as entradas.} \\
\hline\n\end{array}
$$

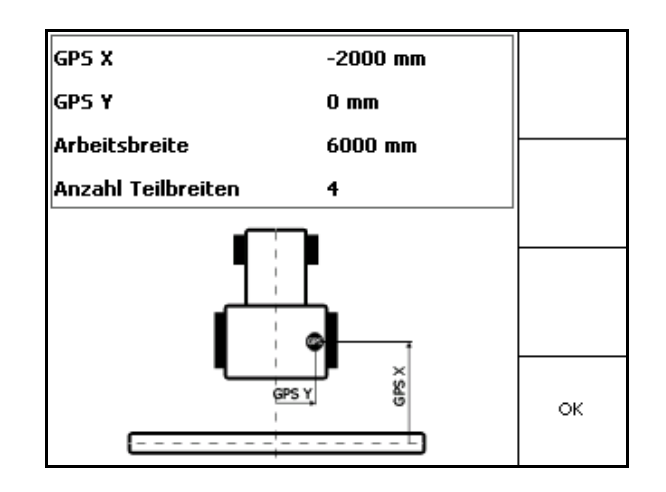

**Fig. 34** 

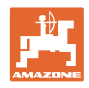

### **5.5 Setup do terminal**

<span id="page-33-0"></span>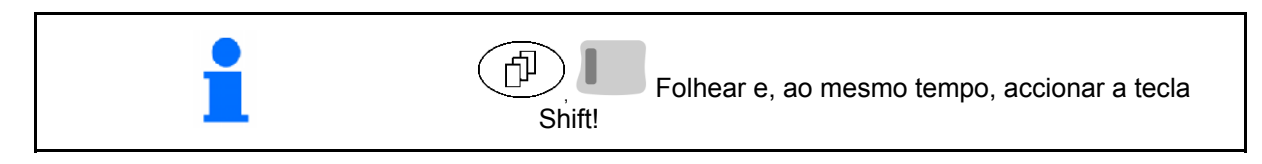

O Setup de terminal serve para alterar as configurações do ecrã.

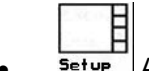

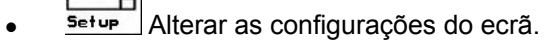

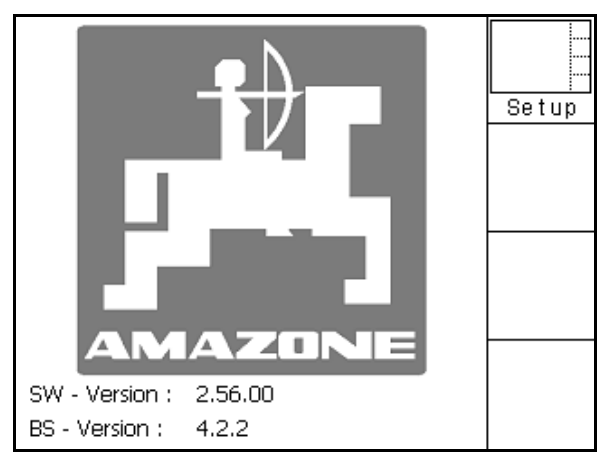

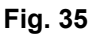

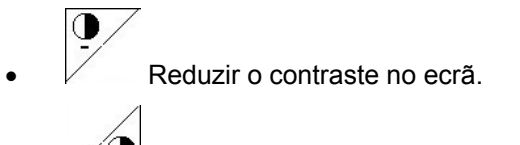

Aumentar o contraste no ecrã.

| Uhrzeit:    | 09:04:37   |  |
|-------------|------------|--|
| Datum:      | 07.11.2007 |  |
| Helligkeit: | 100 %      |  |
| Sprache:    | en         |  |

**Fig. 36** 

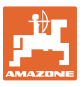

<span id="page-34-0"></span>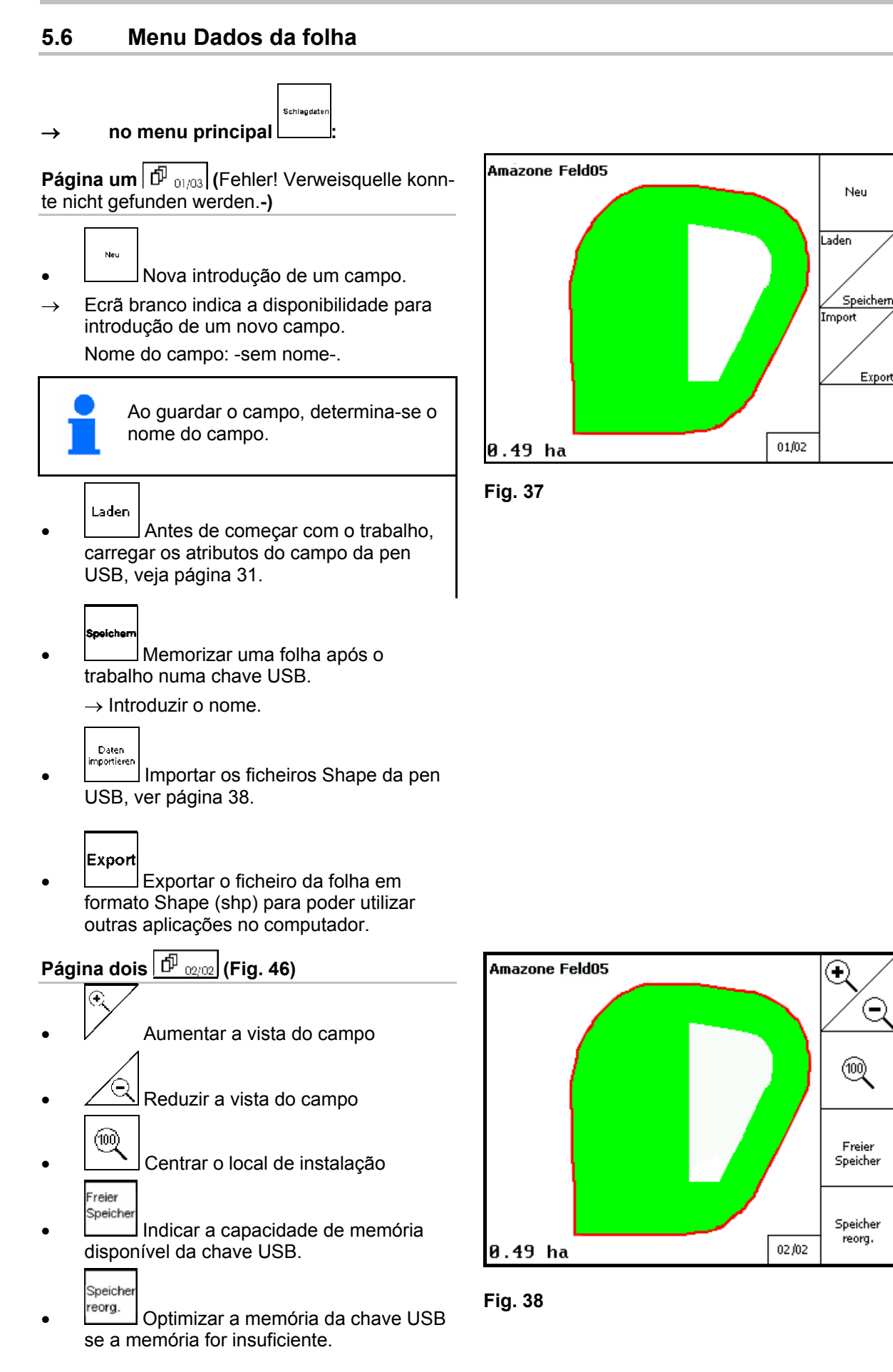

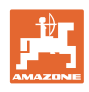

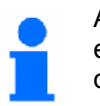

Após 50 processos de memorização, é efectuada automaticamente uma

optimização da memória.

 $\rightarrow$  Confirmar a mensagem no ecrã.

#### <span id="page-35-0"></span>**5.6.1 Carregar / Apagar os dados da folha**

Podem ser chamados os seguintes dados de batimento:

- Limite do campo ao início do tratamento do campo.
- Superfície tratada (limite do campo com parte tratada do campo), caso o trabalho foi interrompido e continuado agora.
- Rastos de guia para GPS-Track
- Obstáculos
- Zonas de exclusão
- Mapas de aplicação
- $\rightarrow$  Os dados de batimento que não podem ser chamados são apresentados em cinzento.
- 1. Colocar a chave USB.

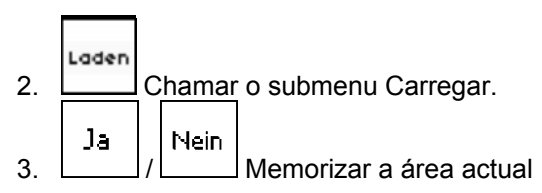

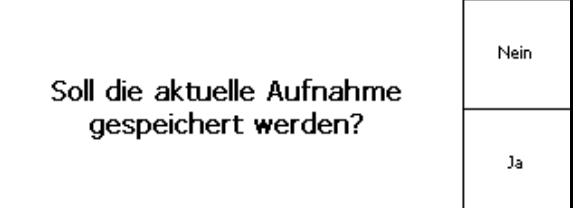

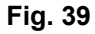

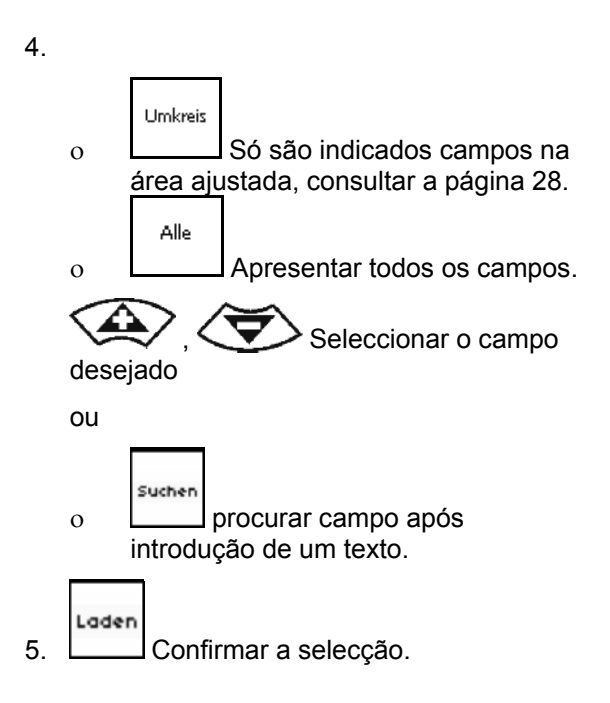

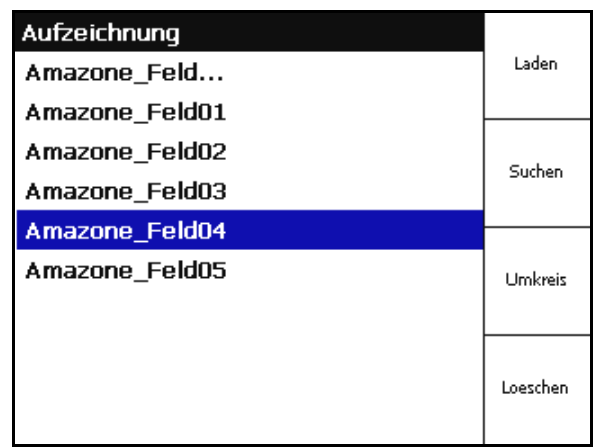

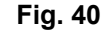

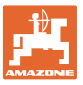

#### **Colocar em funcionamento**

- $\left\langle \bigotimes \right\rangle$ ,  $\left\langle \bigotimes \right\rangle$  Marcar individualmente os atributos de campo pretendidos.
- 7. Seleccionar os atributos de campo.
- → ⊠
- $\rightarrow$  Os atributos de campo cinzentos não são seleccionáveis.
- $8.$   $\begin{array}{|c|c|c|c|c|}\n\hline\n8. & \text{Carregar os atributos de campo.} \n\end{array}$
- $\rightarrow$  O campo seleccionado aparece no ecrã.
- 9. (Base) Voltar para o menu principal.

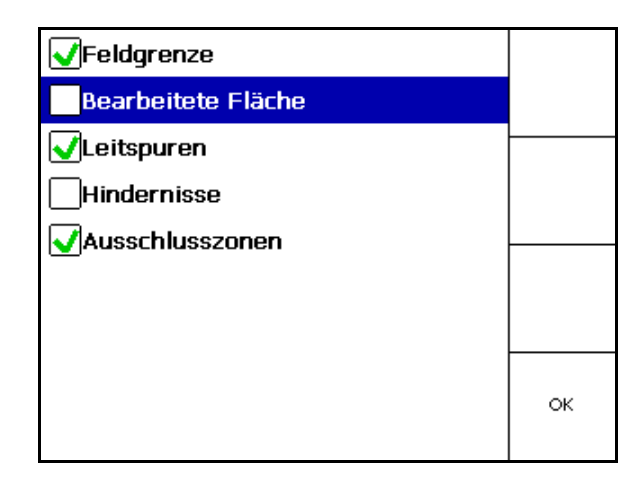

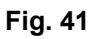

Apagar um campo na chave USB.

1.  $\left\langle \bigotimes \right\rangle$  Seleccionar o campo desejado.

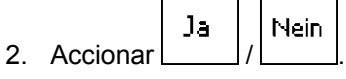

| Aufzeichnung   |          |
|----------------|----------|
| Amazone_Feld   | Laden    |
| Amazone_Feld01 |          |
| Amazone_Feld02 | Suchen   |
| Amazone_Feld03 |          |
| Amazone_Feld04 |          |
| Amazone_Feld05 | Umkreis  |
|                |          |
|                | Loeschen |

**Fig. 42** 

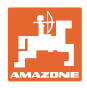

### <span id="page-37-0"></span>**5.6.2 Importar ficheiros Shape**

- 1. Colocar a pen USB.
- Import 2. Chamar o submenu Importar dados.  $\frac{3}{2}$   $\left\langle \frac{1}{2} \right\rangle$  Escolher Seleccionar conteúdo pretendido.
- Import 4. Confirmar a selecção

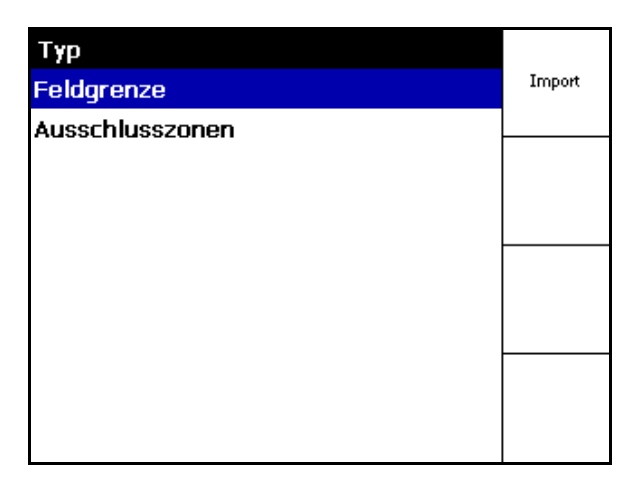

### **Fig. 43**

- 5.  $\searrow$  , Seleccionar o catálogo de dados onde se encontra o ficheiro Shape.
	- Mudar o catálogo de dados
	- \ Nível de catálogo superior
	- \.. Um nível de catálogo mais acima

\xxx Mudar para este catálogo

Laden

6. **O ficheiro Shape é classificado ao** campo actual.

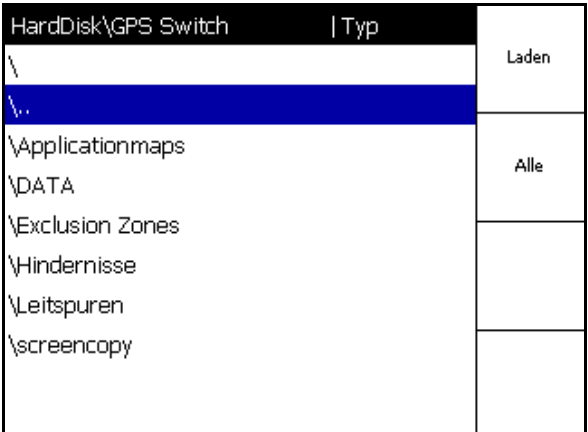

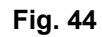

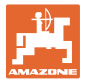

#### **Importar os mapas de aplicação**

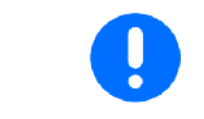

De preferência, os mapas de aplicação devem ser classificados numa pasta **applicationmaps,** porque na importação existe um acesso directo a esta pasta.

Na importação dos mapas de aplicação é seleccionado:

- a quantidade de aplicação
- A percentagem do princípio activo: kg ou litros de princípio activo/ha (indicar o princípio activo em %)
- $\rightarrow$  No mapa de aplicação, a quantidade de aplicação é calculada novamente correspondentemente ao teor do princípio activo.
	- Rate Alle
- **Letter I** Modificar todas as quantidades de aplicação do mapa de aplicação no valor indicado em %.
	- Rate Einzeln Seleccionar e modificar a quantidade de aplicação <a>

individual.

Löschen Apagar o mapa de aplicação. Rate (l/ha) 444 56.67 38.89 111.11 Rate Alle 133.33 155.56 Rate Einzeln Löschen EONNIN\_grondard1.shp

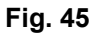

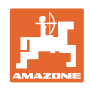

### <span id="page-39-0"></span>**6 Utilização no campo**

Antes de iniciar o trabalho, devem ter sido efectuadas as seguintes introduções:

- Introduzir dados da folha (página 22).
- Regulação Geometria da máquina (página 22).
- Efectuar a regulação Setup (página 25)

Conforme o modo de trabalho, é conveniente

- efectuar sempre uma nova introdução de um campo (veja página 41),
- guardar campos ou limites de campo após nova introdução na chave USB e carregá-los antes de começar com o tratamento do campo (veja página 43).

### **6.1 Indicação do menu Trabalho**

<span id="page-39-1"></span>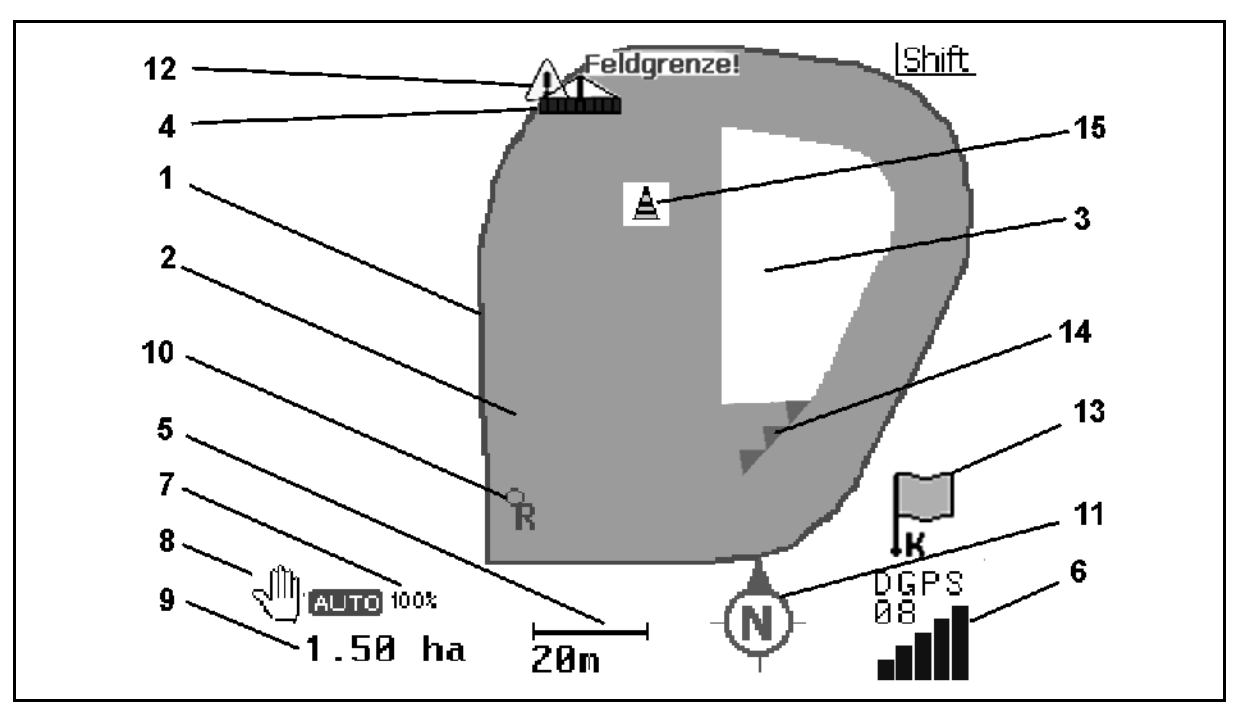

- <span id="page-39-2"></span>(1) limite de campo (vermelho)
- (2) superfície tratada (verde)
- (3) superfície não tratada (branco)
- (4) Símbolo para máquina de trabalho
- (5) Largura de trabalho
- (6) Intensidade do sinal GPS
- (7) Grau de sobreposição
- (8) Modo automático ou modo manual
- (9) Superfície total da folha (dentro do limite do campo)
- (10) Ponto de referência, ponto para calibragem.
- (11) Bússola
- (12) Nota Máquina no limite do campo
- (13) Solicitação para calibrar
- (14) até três sobreposições (apenas no caso de pulverizador)
- (15) Obstáculo introduzido

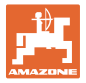

Símbolo para a máquina de trabalho com secções no menu Trabalho [Fig. 47](#page-40-0).

- (1) secções (cinzento máquina não se encontra em posição operacional)
- (2) secções activadas
	- azul
- <span id="page-40-0"></span> (3) secções desligadas
	- (vermelho)
	- amarelo (geometria manual da máquina)

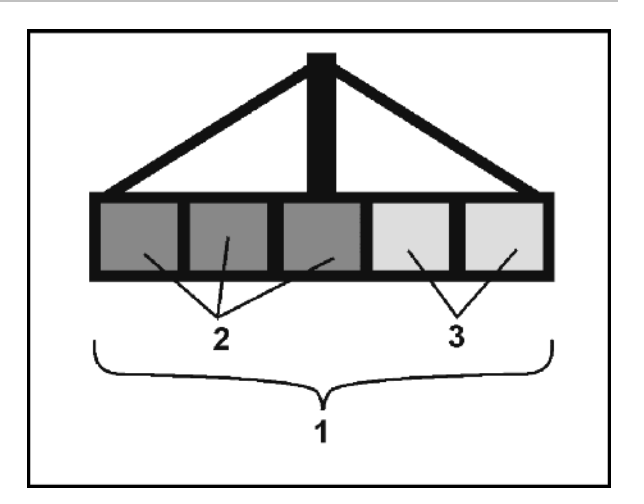

**Fig. 47** 

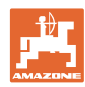

### <span id="page-41-0"></span>**6.2 Campos de função no menu Trabalho**

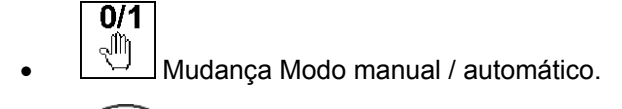

 Confirmar o modo automático dentro de cinco segundos.

 $\rightarrow$  No ecrã aparece o modo manual / automático.

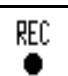

Caso especial de geometria manual do aparelho (nenhuma comutação automática das secções), consultar página 55.

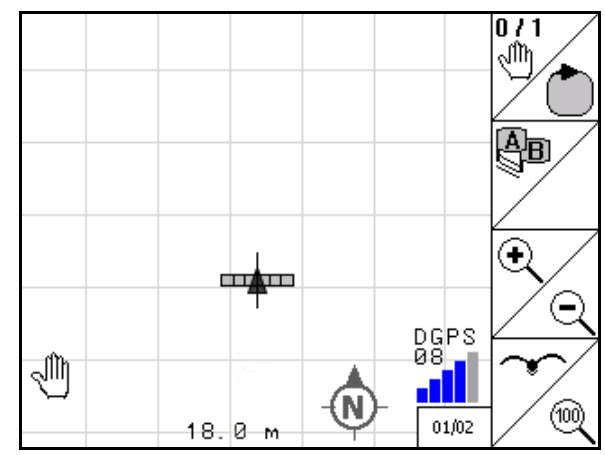

**Fig. 48** 

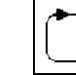

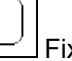

 Fixar o limite do campo (directamente após contornar pela primeira vez o campo na nova introdução).

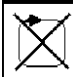

 alternativamente, apagar limite do campo.

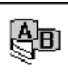

- GEI<br>GPS-Track: criar rastos de guias, apagar rastos de guia, ver página 58.
	-

Aumentar a vista do campo

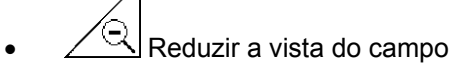

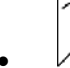

indicar o campo total

Centrar o local de instalação

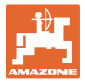

## **Página dois I<sup>D</sup> ∞202**:

 Marcar o obstáculo no campo no terminal, consultar página 49.

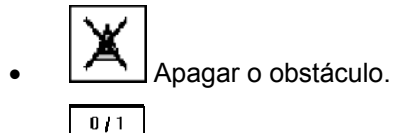

- $\begin{bmatrix} \mathbf{\hat{N}} \end{bmatrix}$  Alinhamento do ecrã
- Alinhar o norte para cima,
- Alinhar o sentido de marcha para cima.

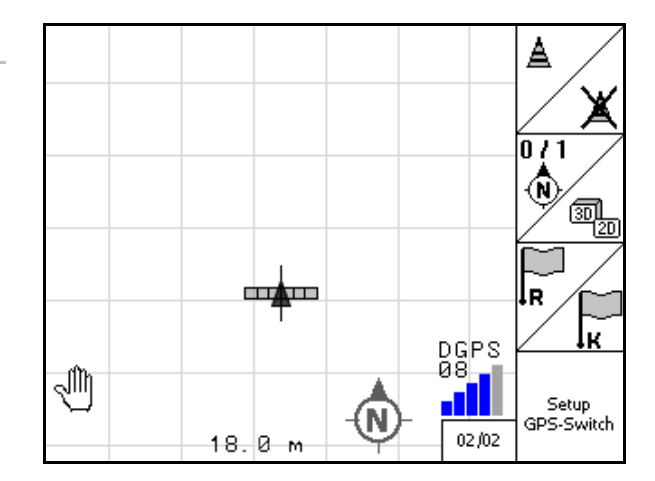

**Fig. 49** 

lle

 Fixar o ponto de referência no campo para o sinal GPS ou seleccionar o ponto de referência existente da lista, ver página 47.

- $\rightarrow$  antes da nova introdução de um campo.
- $\mathbb{K}$  Calibrar o campo.
- $\rightarrow$  no tratamento de um campo já registado.

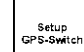

 Mudar para o menu Setup, a máquina continua no modo automático, veja página 25.

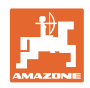

#### <span id="page-43-0"></span>**6.3 Modo automático e modo manual**

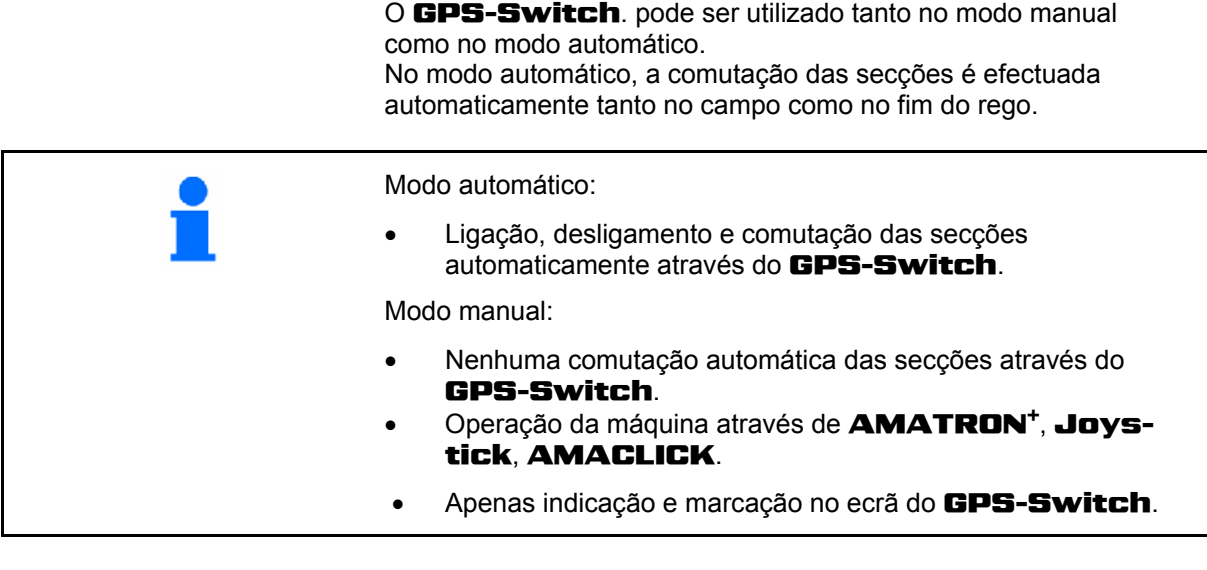

#### **Distribuidor de adubo:**

- 1. Ligar os discos espalhadores no GPS-Switch.
- 2. Modo manual / automático

#### **Modo automático**

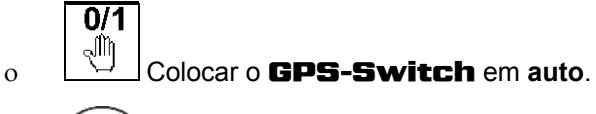

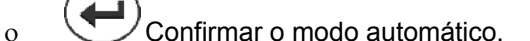

- As corrediças abrem e fecham automaticamente.
- As secções são activadas automaticamente através da rotação dos discos espalhadores.
- **Modo manual:** 
	- o As corrediças abrem e fecham através do **AMATRON**<sup>+</sup>.
	- As secções são activadas através da rotação dos discos espalhadores no **AMATRON**<sup>+</sup>.
- 3. Desligar os discos espalhadores no **AMATRON**<sup>+</sup>.

#### **Pulverizador:**

- 1. Abrir o pulverizador e desbloquear o bloqueio de vibrações.
- 2. Modo manual / automático
- **Modo automático**

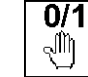

Colocar o GPS-Switch em **auto**.

o Confirmar o modo automático.

- $\circ$  Ligar os pulverizadores no **AMATRON**<sup>+</sup>.
- As secções são activadas automaticamente.

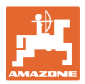

 **Modo manual:** 

Ligar os pulverizadores no **AMATRON**<sup>+</sup>.

Activar as secções no **AMATRON**<sup>+</sup>.

3. Desligar os pulverizadores no **AMATRON<sup>+</sup>** 

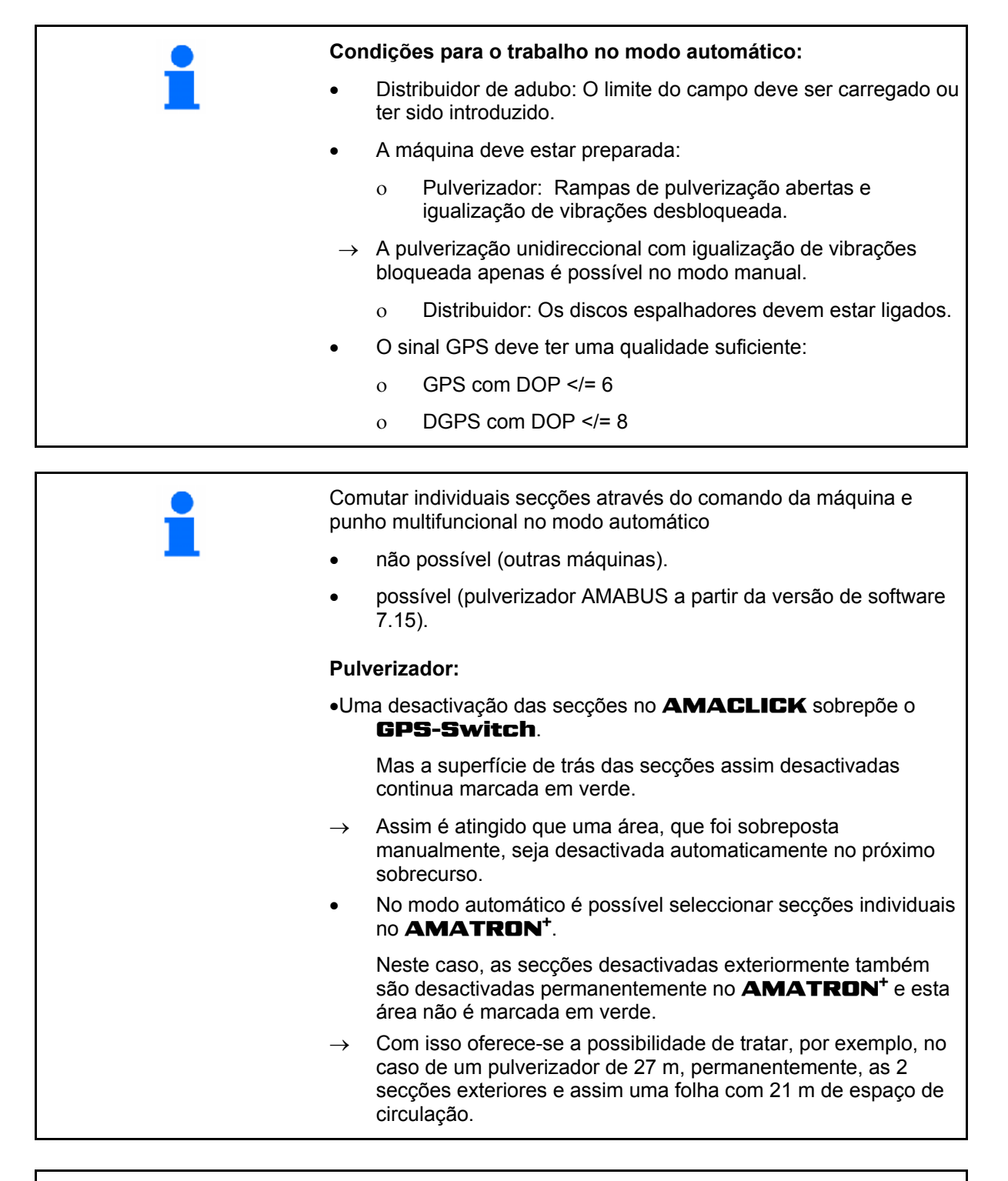

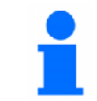

No modo automático também é possível desligar o pulverizador / desligar os discos espalhadores do distribuidor de adubo no **AMA-**TRON<sup>+</sup>.

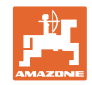

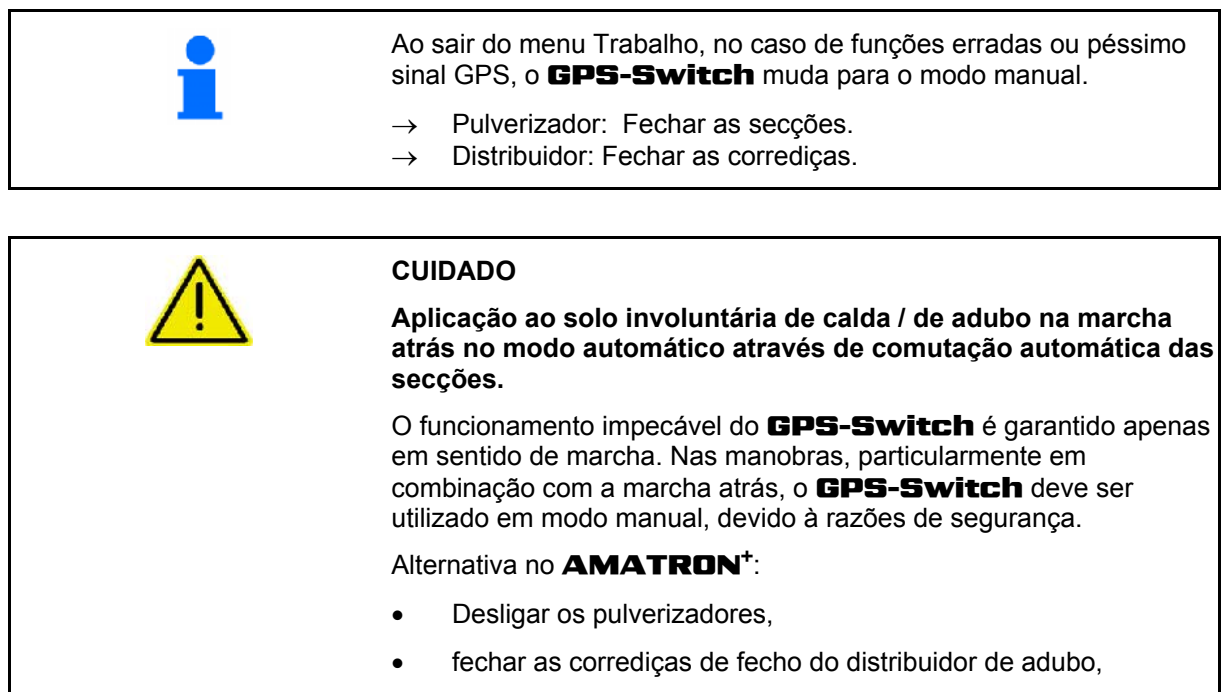

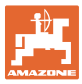

#### <span id="page-46-0"></span>**6.4 O ponto de referência**

#### **O ponto de referência é a relação do sinal GPS à situação do campo.**

O ponto de referência

- deve ser fixado antes de memorizar um campo / ou usar existente,
- deve ser calibrado segundo solicitação ou no desvio detectável da indicação no terminal em relação ao campo.

### O ponto de referência é o ponto no campo sobre o qual se encontra o receptor GPS no tractor. deve ser atingido com o tractor e registado quando o veículo se encontrar parado, serve para calibrar o local de instalação para o sinal de GPS, é um ponto que pode ser reencontrado em qualquer lado. Este deve encontrar-se em proximidade directa em relação ao campo a ser trabalhado. (por exemplo, aproximar-se com a roda da frente do tractor a um marco), deve ser apontado para futuros trabalhos em caso de memorização do campo.

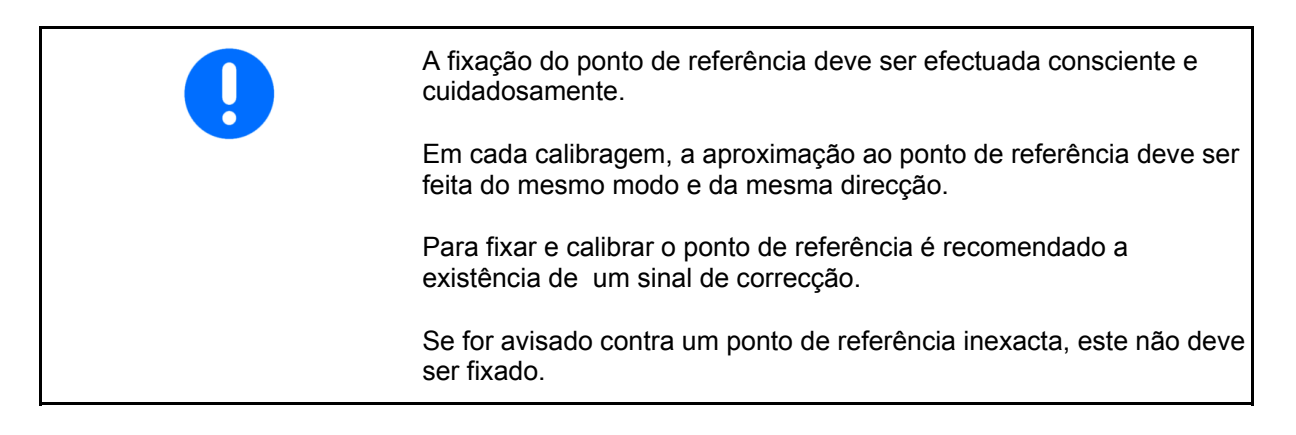

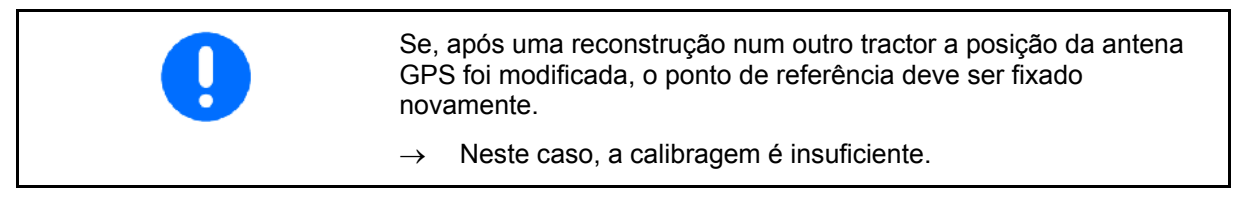

#### <span id="page-46-1"></span>**6.4.1 Calibragem defeituosa / errada**

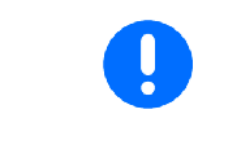

Dados calibrados com erros não são úteis para a prática.

Se por azar efectuou uma calibragem num local errado, existe a possibilidade de se deslocar para o local correcto e de efectuar novamente a calibragem.

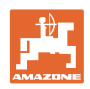

#### <span id="page-47-0"></span>**6.4.2 Atribuir um novo ponto de referência**

Para fixar um novo ponto de referência é necessário o seguinte procedimento:

- 1. Carregar o campo
- 2. Calibrar o campo
- $\rightarrow$  Agora pode fixar um novo ponto de referência ou seleccionado da lista.

#### <span id="page-47-1"></span>**6.4.3 Utilização do RTK-GPS**

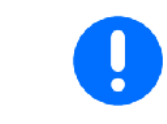

Este procedimento prevê a utilização de uma estação RTK. Sem tal técnica, os dados tornam-se inúteis ao fixar um ponto de referência!

- O tratamento dos dados GPS ao fixar ou calibrar o ponto de referência dura aprox. 15 segundos (30 segundos sem sinal de correcção) e é indicado no ecrã.
- Confirmar ponto de referência.

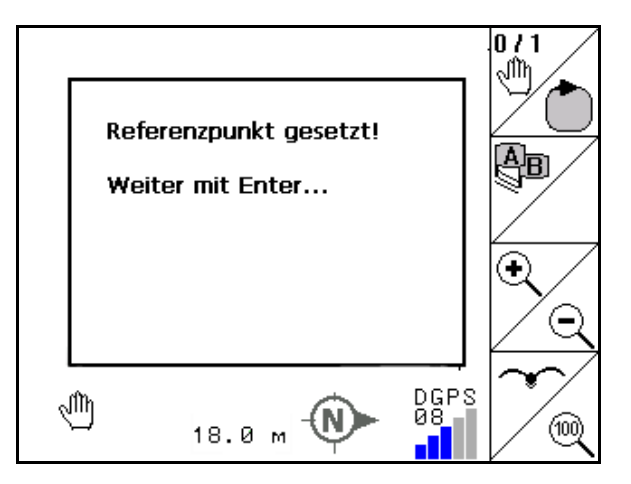

**Fig. 50** 

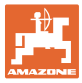

### <span id="page-48-0"></span>**6.5 Marcação dos obstáculos**

Os obstáculos no campos podem ser marcados no terminal.

1. **Imtroduzir obstáculo.**  $\lambda$ 

2. 
$$
\bigotimes
$$
  $\bigotimes$   $\bigotimes$  Deslocar obstáculo.

- $\rightarrow$  É indicada a posição do obstáculo em relação à antena GPS.
- 3. Confirmar a posição
- 4. Apagar os obstáculos que se encontram num raio de 30 metros.

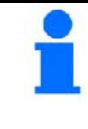

Antes de atingir os obstáculos é emitido um aviso acústico e visual.

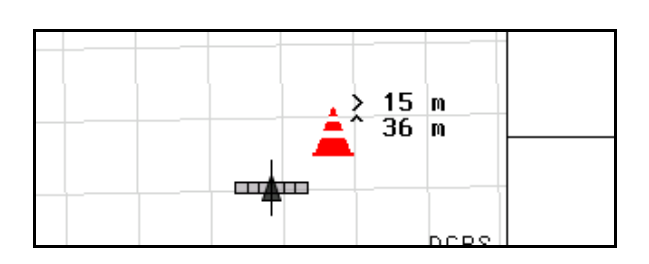

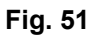

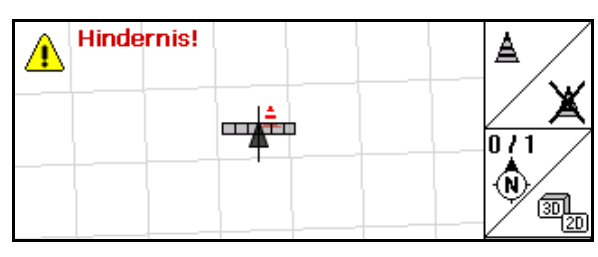

**Fig. 52** 

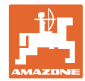

#### <span id="page-49-0"></span>**6.6 Procedimento na nova introdução do campo**

**Se normalmente for tratado no início do trabalho de campo o fim do rego durante ... do campo:** 

- $\rightarrow$  Efectuar sempre uma nova introdução do campo.
- $\rightarrow$  Efectuar o primeiro contorno do campo no modo manual.
- $\rightarrow$  Pulverizador: A primeira volta pelo campo também podem ser efectuada no modo Automático.

 Para o efeito, no modo Automático, ao efectuar manobras e conduzir em marcha-atrás, ligar e desligar manualmente a pulverização..

[Fig. 53](#page-49-1), antes da nova introdução: Ecrã sem campo / limite do campo.

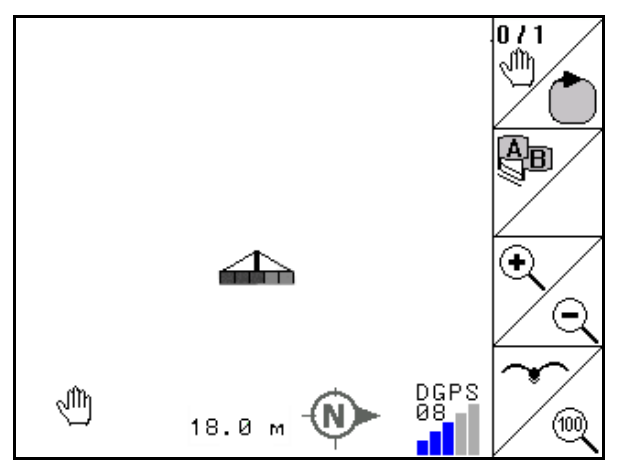

<span id="page-49-1"></span>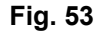

- 1.  $(\mathbb{W}\odot)$  Ligar **AMATRON<sup>+</sup>**, o **GPS-Switch** liga-se automaticamente.
- $\rightarrow$  Após aprox. 30 segundos, o **GPS-Switch** recebe sinais DGPS.
- 2. Seleccionar o menu Dados da folha.
- 3. Nova introdução de um campo.
- $\rightarrow$  Campo -sem nome- criado.

.<br>Neu

- 4.  $\left(\frac{B_{\text{RDE}}}{2}\right)$  voltar para o menu principal.
- 5. (Bace)<br>5. Seleccionar o menu Trabalho.
- 6. Fixar / carregar o ponto de referência se quer memorizar o campo / limite do campo.
	- lR  $\circ$  / Aproximar e fixar o ponto de referência ou le

 $\circ$   $\sqrt{ }$  seleccionar o ponto de referência da lista.

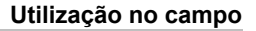

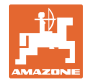

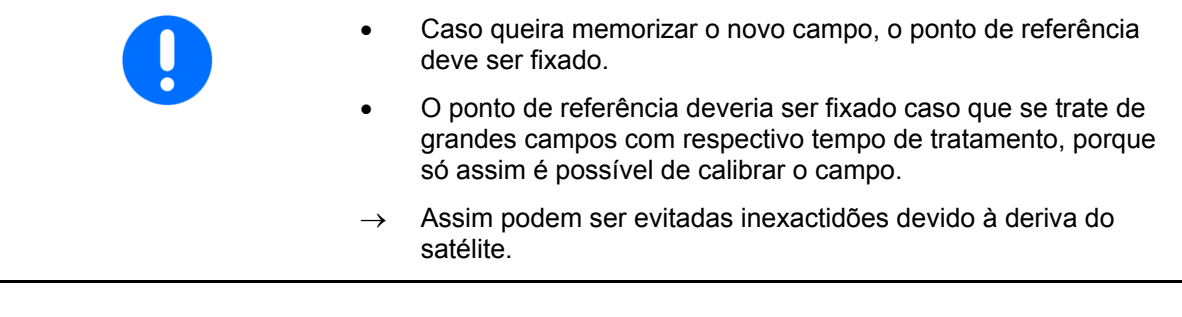

- 7. Efectuar o primeiro contorno do campo com a máquina em utilização no modo manual (Pulverizador: também possível automaticamente), veja página 35 .
- 8. No **AMATRON**<sup>+</sup>: Ligar a máquina.
- $\rightarrow$  Trabalhar o limite do campo.
- 9. No **AMATRON**<sup>+</sup>: Desligar a máquina.

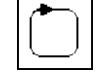

10.  $\boxed{\phantom{a}}$  Fixar o limite do campo.

- $\rightarrow$  Aparece o limite do campo.
- $\overline{0/1}$ 11. Colocar o GPS-Switch em **auto**.
- 12. Confirmar o modo automático.
- 13. No **AMATRON**<sup>+</sup>: Ligar a máquina.
- 14. Tratar a parte interior do campo.
- $\rightarrow$  As secções são activadas automaticamente!
- $\rightarrow$  Após ter percorrido todo o campo, todas as secções são desligadas automaticamente.

#### **Após a utilização:**

- 1. No **AMATRON**<sup>+</sup>: Desligar a máquina.
- **2.Em caso de necessidade:** Memorizar os dados da folha na chave USB (veja página 31).
- $3.$   $\bigcup_{\mathcal{D}}$  Desligar o **AMATRON<sup>+</sup>**, o **GPS-Switch** desligase automaticamente.

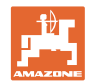

#### <span id="page-51-0"></span>**6.7 Procedimento ao carregar um limite do campo / um campo**

 $\rightarrow$  Dispersão é possível no modo automático.

 Para o efeito, no modo Automático, ao efectuar manobras e conduzir em marcha-atrás, ligar e desligar.

[Fig. 54](#page-51-1), limite do campo memorizado / carregado.

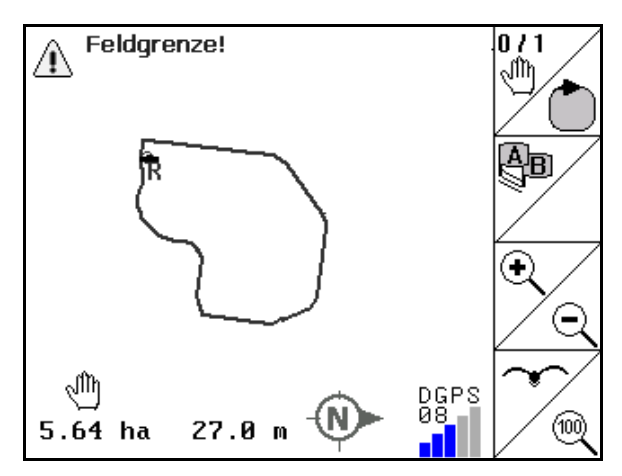

<span id="page-51-1"></span>![](_page_51_Figure_7.jpeg)

- 1.  $(\mathbb{U}\odot)$  Ligar o **AMATRON<sup>+</sup>**, o **GPS-Switch** liga-se automaticamente.
- $\rightarrow$  Após aprox. 30 segundos, o **GPS-Switch** recebe sinais DGPS.
- 2. Carregar o limite do campo / o campo através do menu Dados da folha (veja página 31).
- $3.$   $($  Esce) voltar para o menu principal.
- 4. Seleccionar o menu Trabalho.
- 5. Deslocar-se para o ponto de referência.
- 6.  $\angle$  **K** Calibrar o campo e ficar 15 segundos parado.
- $0/1$ 7.  $\boxed{\begin{bmatrix} \begin{matrix} 0 \\ 1 \end{matrix} \end{bmatrix}}$ O **GPS-Switch** coloca-se em auto, veja página 35.
- 8. Confirmar o modo automático.
- 9. No **AMATRON**<sup>+</sup>: Ligar a máquina.
- $\rightarrow$  Tratar o campo no modo automático.

![](_page_52_Picture_0.jpeg)

#### **Após a utilização:**

- 1. **Ao interromper o trabalho:** Memorizar o campo na chave USB, veja página 31.
- 2. No **AMATRON**<sup>+</sup>: Desligar a máquina.
- $3.$   $\overline{\text{W0}}$  Desligar o **AMATRON<sup>+</sup>**, o **GPS-Switch** desligase automaticamente.

#### <span id="page-52-0"></span>**6.8 Interromper o trabalho**

Quando o trabalho no campo for interrompido e o computador de bordo for desligado:

- O ponto de referência deve ser fixado.
- Após recolocar o computador de bordo em funcionamento, aparece o estado de tratamento do campo no ecrã de trabalho e o trabalho pode ser continuado.
- Não é necessário de memorizar o campo numa chave USB, caso que um outro campo é tratado após interrupção e antes continuar o trabalho.

[Fig. 55,](#page-52-2) campo carregado após interrupção do trabalho.

![](_page_52_Figure_12.jpeg)

**Fig. 55** 

#### <span id="page-52-2"></span><span id="page-52-1"></span>**6.9 Durante o trabalho**

Se um ponto de referência for fixado:

Efectue o mais rápido possível uma nova calibragem, caso que a última calibragem já foi há mais de quatro horas e se o GPS-Switch o manda.

![](_page_52_Figure_17.jpeg)

![](_page_52_Figure_18.jpeg)

![](_page_53_Picture_1.jpeg)

#### <span id="page-53-0"></span>**6.10 Área de segurança**

Ao criar um limite de campo é gerado uma área de segurança. Esta área encontra-se dentro do limite de campo e é indicada através uma linha fina ([Fig. 57](#page-53-1)).

Não é possível trabalhar na área de segurança no modo automático.

Largura da área de segurança para distribuidores de adubo:

Meia largura de trabalho (AB).

Largura da área de segurança para pulverizador:

- Standard: 0 m (nenhuma área de segurança).
- Em caso de péssimo sinal GPS: Meia largura de trabalho (AB).

![](_page_53_Figure_10.jpeg)

![](_page_53_Figure_11.jpeg)

 Modo automático: Individuais secções que se encontrem na área de segurança são desligadas.

<span id="page-53-1"></span>![](_page_53_Figure_13.jpeg)

**Fig. 58** 

![](_page_54_Picture_0.jpeg)

### <span id="page-54-0"></span>**6.11 REC na geometria manual do aparelho**

Para máquinas sem comutação automática das secções:

 1. Ligar manualmente as secções na máquina.

Simultaneamente

- REC 2.  $\Box$  começar com o registo do campo trabalhado.
- 3. Em cada desligamento de secções com REC
	- ۰ , também interromper o registo.

![](_page_54_Figure_9.jpeg)

#### **Fig. 59**

![](_page_54_Picture_11.jpeg)

Após o registo ao percorrer o limite do campo, este pode ser criado, memorizado e utilizado no terminal para máquinas com comutação automática das secções.

![](_page_55_Picture_1.jpeg)

### <span id="page-55-0"></span>**7 Utilização GPS-Track**

### <span id="page-55-1"></span>**7.1 Função**

O GPS-Track deve ser utilizado para o guiamento no campo. Correspondentemente ao primeiro rasto de guia são criados rastos de guia paralelos.

Os rastos de guias são indicados no terminal.

A barra de luz indica o desvio do tractor em relação ao rasto de guia e permite assim uma circulação exacta nos rastos de guia.

### **7.2 GPS-Track no menu de trabalho**

<span id="page-55-2"></span>![](_page_55_Figure_8.jpeg)

- (1) Rastos de guia numerados
- (2) Rasto de guia activo (azul)
- (3) Rasto de guia seguinte
- (4) Barra de luz para encontrar o rasto de guia
- (5) Distância do rasto de guia em cm
- (A) Ponto inicial para criar rastos de guia
- (B) Ponto final para criar rastos de guia

![](_page_56_Picture_0.jpeg)

### <span id="page-56-0"></span>**7.3 Aplicação do GPS-Track**

- 1. Setup GPS-Switch:
	- Seleccionar o modelo de guiamento, consultar página [59.](#page-58-1)
	- Entrar os canteiros, consultar página 60.
	- Entrar a distância dos rastos de guia, consultar página 59.
- 2. Criar rastos de guia durante a primeira viagem na linha de guiamento, consultar página 58.
- $\rightarrow$  Os rastos de guia criado são indicados no modelo de guiamento seleccionado.
- 3. Procurar respectivamente o próximo rasto de guia numerado.
- $\rightarrow$  Ao atingir o rasto de guia, este é marcado em azul.
- 4. Percorrer o rasto de guia.
- $\rightarrow$  Observar aqui a barra de luz.
- 5. Na primeira passagem registrar os obstáculos existentes.

![](_page_57_Picture_0.jpeg)

### <span id="page-57-0"></span>**7.4 Criar os rastos de guia**

#### <span id="page-57-1"></span>**7.4.1 Rastos de guia através do modelo de guiamento AB, alisados ou idênticos**

![](_page_57_Picture_98.jpeg)

Distância do rasto de guia

![](_page_57_Picture_6.jpeg)

#### 1. Fixar o ponto inicial A para criar os rastos de guia.

2. Efectuar a marcha para criar os rastos de guia.

![](_page_57_Picture_9.jpeg)

- 3. Fixar o ponto final A para criar os rastos de guia.
- $\rightarrow$  Os rastos de guia são calculados e indicados no terminal.

![](_page_57_Picture_12.jpeg)

4. Apagar os rastos de guia.

![](_page_57_Figure_14.jpeg)

![](_page_57_Figure_15.jpeg)

#### <span id="page-57-2"></span>**7.4.2 Rastos de guia através do modelo de guiamento A+**

- 9் 1. Fixar o ponto inicial A para criar os rastos de guia.  $\overline{\mathbb{A}}$ d $\nu$
- 2. Entrar o ângulo para o percurso dos rastos de guia.
- $\rightarrow$  Os rastos de guia são calculados e indicados no terminal.

![](_page_58_Picture_0.jpeg)

<span id="page-58-0"></span>![](_page_58_Figure_2.jpeg)

<span id="page-58-2"></span>![](_page_58_Figure_3.jpeg)

![](_page_58_Figure_4.jpeg)

**Fig. 62** 

### <span id="page-58-1"></span>**7.5.1 Modelo de guiamento**

O GPS-Track permite criar diferentes modelos de guiamento.

#### **Deslocamento paralelo**

Os rastos de guia são linhas paralelas:

- AB → Os rastos de guias são rectas paralelas em relação à ligação dos pontos A e B fixados
- $A^+ \rightarrow Os$  rastos de guia são rectas paralelas fixadas por um ponto A e um ângulo no qual os rastos de guia devem seguir.

![](_page_58_Figure_12.jpeg)

![](_page_59_Picture_1.jpeg)

#### **Percorrer os contornos**

Os rastos de guia são quaisquer contornos.

![](_page_59_Figure_4.jpeg)

 $\bullet$  contorno alisado  $\rightarrow$  Os rastos de guia contêm curvas, em que o raio é adaptado ao primeiro rasto de guia. Ao lado de curvas interiores o raio é menor, ao calo de curvas exteriores o raio é maioer.

![](_page_59_Figure_6.jpeg)

contorno idêntico  $\rightarrow$  Os rastos de guia contêm curvas, em que todos os rastos de guia correspondem ao primeiro rasto de guia.

![](_page_59_Figure_8.jpeg)

#### <span id="page-59-0"></span>**7.5.2 Percorrer canteiros**

Ao percorrer os canteiros não é utilizado um rasto de guia que se encontra ao lado deste, mas sim uma ou vários rastos de guia são deixados e trabalhados mais tarde.

Assim pode evitar a manobra em caso de circular no rasto de guia vizinho.

Deve entrar o intervalo dos rastos de guia.

![](_page_60_Picture_0.jpeg)

## <span id="page-60-0"></span>**8 Falha / FAQ**

![](_page_60_Picture_163.jpeg)

![](_page_61_Picture_0.jpeg)

![](_page_61_Picture_200.jpeg)

![](_page_62_Picture_0.jpeg)

#### **O** GPS-Switch **não reage ou está defeituoso.**

- Retirar a ficha de 9 pólos do equipamento base e meter outra vez.
- Ligar o GPS-Switch
- Criar novo campo!
- Não memorizar o campo antigo!

Se o GPS-Switch não receber nenhum sinal GPS, isso será indicado no ecrã (Fig. 48).

Se o **GPS-Switch** identificar um sinal como

valor extremo, isso será indicado no ecrã

 $\rightarrow$  **O GPS-Switch** muda do modo automático para o modo manual!

 $\rightarrow$  O GPS-Switch muda do modo automático para o modo manual!

Shift Feldgrenze ∕≬∖ GPS ist ausgefallen! Bestätigen mit Enter... òö 12.56 ha  $35m$ all.

![](_page_62_Figure_10.jpeg)

![](_page_62_Figure_11.jpeg)

![](_page_62_Figure_12.jpeg)

Uma mudança para o modo automático apenas é possível em caso de limite de campo definido.

 $\rightarrow$  Definir o limite de campo no modo manual!

ou

(Fig. 49).

 $\rightarrow$  Carregar o limite de campo.

![](_page_62_Picture_17.jpeg)

**Fig. 65** 

![](_page_63_Picture_0.jpeg)

Péssimo sinal GPS ao contornar pela primeira vez o campo:

- A área na qual foi efectuado o trabalho com péssimo sinal GPS é marcada em amarelo.
- $\rightarrow$  A área de segurança é aumentada.

![](_page_63_Picture_5.jpeg)

![](_page_63_Figure_6.jpeg)

Não existe nenhum sinal GPS.

 $\rightarrow$  Não é possível apresentar o campo.

![](_page_63_Figure_9.jpeg)

![](_page_63_Figure_10.jpeg)

Máquina não está preparada:

- Accionamento dos discos espalhadores não está ligado?
- A rampa de pulverização não está desbloqueada?

![](_page_63_Picture_14.jpeg)

![](_page_63_Figure_15.jpeg)

![](_page_64_Picture_0.jpeg)

### <span id="page-64-0"></span>**9 Manutenção**

### <span id="page-64-1"></span>**9.1 Gestão de dados da chave USB**

![](_page_64_Picture_61.jpeg)

#### **Fig. 69**

A chave USB contem dois arquivos para classificar os dados:

Data

 Três ficheiros com todos os campos e limites de campo memorizados.

- $\rightarrow$  Arquivo Data para classificar no computador quando a memória da chave USB estiver cheia.
- **GPS-Switch Export**

Dados Shape para programa GIS.

![](_page_65_Picture_1.jpeg)

### <span id="page-65-0"></span>**9.2 Selecção dos satélites EGNOS**

![](_page_65_Figure_3.jpeg)

![](_page_65_Picture_4.jpeg)

Estão disponíveis três satélites EGNOS para a correcção do sinal. Deste devem ser escolhidos dois satélites (standard SAT1 120, SAT2 124 / opcional SAT 126).

Em caso de falha de um satélite (120,124), eventualmente, este poderá ser substituído pelo satélite 126.

![](_page_65_Picture_7.jpeg)

 Menu para a selecção dos satélites EGNOS.

![](_page_65_Picture_9.jpeg)

- Check Controlo da configuração dos satélites seleccionados.
- $\rightarrow$  Indicação OK

![](_page_65_Picture_109.jpeg)

![](_page_65_Figure_13.jpeg)

![](_page_65_Figure_14.jpeg)

- 2.  $\angle$  126 Seleccionar o segundo satélite.
- A 100 3. Config Configurar os satélites seleccionados.
- $\rightarrow$  Indicação OK

![](_page_65_Picture_110.jpeg)

![](_page_65_Figure_19.jpeg)

![](_page_66_Picture_0.jpeg)

### <span id="page-66-0"></span>**9.3 Efectuar uma actualização do software**

![](_page_66_Figure_3.jpeg)

2. Seleccionar as regulações Geometria da máquina.

![](_page_66_Figure_5.jpeg)

**Fig. 72** 

3. Aponte as máquinas introduzidas na lista.

5. Aponte as regulações para cada máquina.

Pré-ocupação da individual secção.

, Encontrar outras secções.

 Observe que apenas as primeiras 4 secções sejam indicadas no ecrã.

Importante:

o GPS x o GPS v o Tb

Edit 4. Chamar as regulações das individuais máquinas.

![](_page_66_Picture_112.jpeg)

![](_page_66_Figure_10.jpeg)

![](_page_66_Picture_113.jpeg)

![](_page_66_Figure_12.jpeg)

Número de secções

![](_page_67_Picture_0.jpeg)

#### **Manutenção**

- $6.$   $(B_{30})$  Voltar para o menu principal. Setup<br>GPS-Switch
- 7. Chamar o menu Setup.
- 8. Aponte as regulações.

![](_page_67_Picture_124.jpeg)

#### **Fig. 75**

#### **No computador:**

- 9. Decompressar o ficheiro zip.
- 10. Copiar os dados para a chave USB.
	- BTTOPInstaller.exe
	- Autorun.inf
	- o Terminal
	- o lib
	- o Install\_GPSSwitch
- Dados eventualmente já existentes podem ficar na chave.
- 11. Coloque a chave no **GPS-Switch**.
- 0/0 12. pressionar e manter, ligar GPS-Switch .
- <span id="page-67-0"></span>13. Accionar as teclas 1,2,3 ([Fig. 77](#page-67-0)) na ordem.

![](_page_67_Picture_125.jpeg)

![](_page_67_Figure_20.jpeg)

![](_page_67_Picture_21.jpeg)

**Fig. 77** 

![](_page_68_Picture_0.jpeg)

![](_page_68_Figure_2.jpeg)

### <span id="page-68-0"></span>**9.4 Armazenamento**

![](_page_68_Picture_4.jpeg)

Guarde o computador de bordo num ambiente seco depois de o retirar da cabine do tractor.

![](_page_69_Picture_0.jpeg)

## **AMAZONEN-WERKE** H. DREYER GmbH & Co. KG

 Postfach 51D-49202 Hasbergen-Gaste Germany

 $+ 49 (0) 5405 501 -0$ Fax: + 49 (0) 5405 501-234

e-mail: amazone@amazone.de<br>http:// www.amazone.de www.amazone.de

 Filiais: D-27794 Hude · D-04249 Leipzig · F-57602 Filiais Forbach na Inglaterra e França

Fábricas para distribuidores de adubo mineral, pulverizadores, semeadoras, aparelhos de preparação do solo armazéns multi-uso e aparelhos comunitários